# **Organizacija vjenčanja - poslovna aplikacija nad relacijskom bazom podataka (Oracle APEX)**

**Bašić, Erik**

#### **Undergraduate thesis / Završni rad**

**2021**

*Degree Grantor / Ustanova koja je dodijelila akademski / stručni stupanj:* **University of Rijeka / Sveučilište u Rijeci**

*Permanent link / Trajna poveznica:* <https://urn.nsk.hr/urn:nbn:hr:195:746133>

*Rights / Prava:* [In copyright](http://rightsstatements.org/vocab/InC/1.0/) / [Zaštićeno autorskim pravom.](http://rightsstatements.org/vocab/InC/1.0/)

*Download date / Datum preuzimanja:* **2024-07-17**

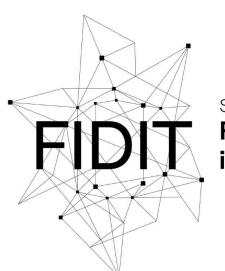

Sveučilište u Rijeci Fakultet informatike digitalnih tehnologija *Repository / Repozitorij:*

[Repository of the University of Rijeka, Faculty of](https://repository.inf.uniri.hr) [Informatics and Digital Technologies - INFORI](https://repository.inf.uniri.hr) **[Repository](https://repository.inf.uniri.hr)** 

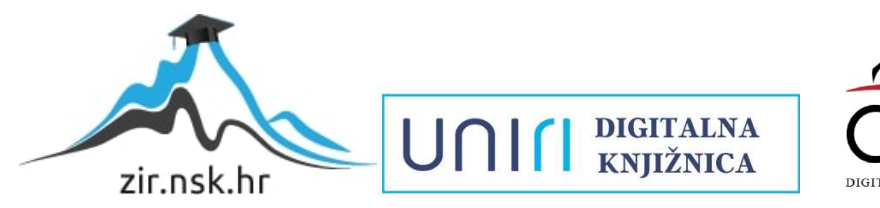

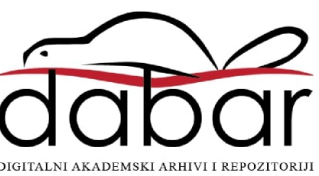

Sveučilište u Rijeci – Odjel za informatiku

Preddiplomski jednopredmetni studij informatike

# Erik Bašić

# Organizacija vjenčanja – poslovna aplikacija nad relacijskom bazom podataka (Oracle APEX)

Završni rad

Mentor: doc. dr. sc. Danijela Jakšić

Rijeka, rujan 2021.

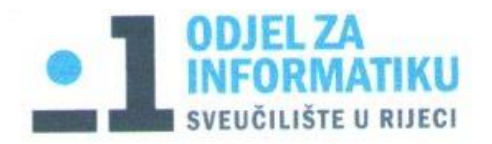

Rijeka, 8.6.2021.

#### Zadatak za završni rad

Pristupnik: Erik Bašić

Naziv završnog rada: Organizacija vjenčanja - poslovna aplikacija nad relacijskom bazom podataka (Oracle APEX)

Naziv završnog rada na eng. jeziku: Wedding planner - business application with relational database (Oracle APEX)

Sadržaj zadatka:

Cilj ovog završnog rada je izraditi poslovnu aplikaciju za potrebe organizacije vjenčanja nad relacijskom bazom podataka. Aplikacija će biti izgrađena pomoću alata Oracle APEX. Potrebno je predstaviti Oracle APEX kao alat za izradu aplikacija u web okruženju te navesti neke od njegovih prednosti i nedostataka. Zatim je potrebno objasniti relacijski model podataka te prikazati i opisati model podataka koji će se koristiti za izradu aplikacije. Nakon toga potrebno je izraditi poslovnu aplikaciju u odabranoj domeni te detaljno opisati postupak izrade aplikacije u Oracle APEX-u.

Mentor

doc.dr.sc. Danijela Jakšić

Voditelj za završne radove

doc. dr. sc. Miran Pobar

Zadatak preuzet: 8.6.2021.

(potpis pristupnika)

#### Sažetak

Unutar ovog završnog rada opisan je postupak izrade poslovne aplikacije za svrhu organizacije vjenčanja nad relacijskom bazom podataka. Aplikacija je izrađena pomoću alata Oracle Application Express. Opisano je što je to baza podataka i relacijski model podataka. Predstavljen je Oracle APEX kao web okruženje za izradu aplikacija i neke od njegovih prednosti i nedostataka. Prikazani su i opisani konceptualni, logički i fizički modeli koji su se koristili prilikom izrade aplikacije. Nakon toga detaljno je prikazan sami postupak stvaranja aplikacije i implementiranje nekih od funkcija. Prikazan je način otvaranja računa, unosa tablica, uređivanje stranica, dodavanje posebnih polja za unos i korištenje grafova. Na kraju je prikazan i način dodavanja drugih korisnika u aplikaciju.

#### Ključne riječi

Aplikacija, APEX, polje, entitet, prozor

#### Abstract

In this undergraduate thesis process of building an app for wedding organisation purposes on relational database is described. Application is built using Oracle Application Express tool. Databases and relational data models are described. Oracle APEX is described as a web tool for builiding apps, some of it's advantages and flaws are mentioned. Conceptual, logical and physical data models that were used during app development are shown and described. After that process of app development is shown in details. Process of creating account, entering tables, editing pages, adding special fields for data entry and using graphs for visual representing of dana is shown. In the end way of adding other users to app is described.

## Key words

Application, APEX, field, entity, window

# Sadržaj

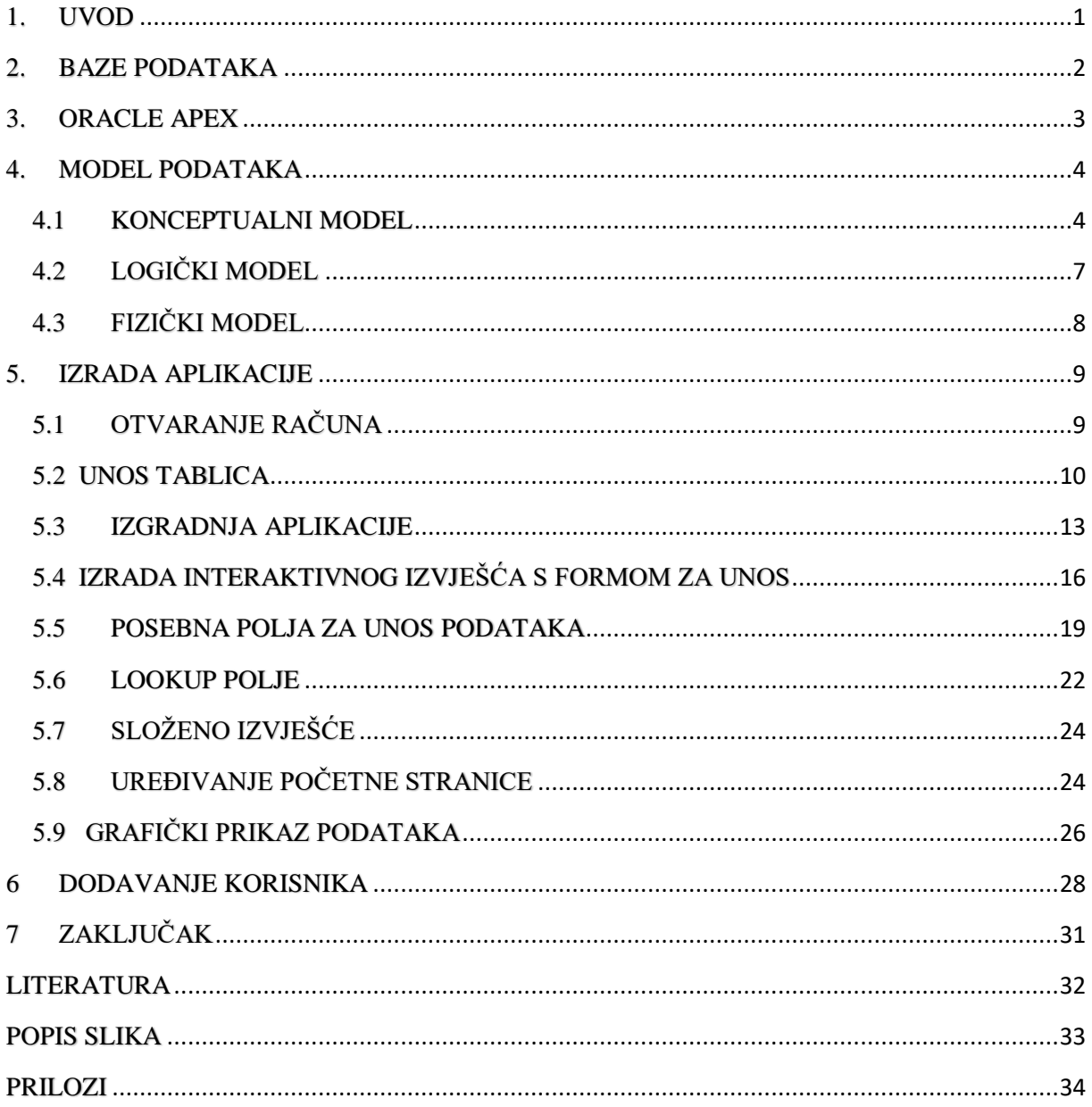

#### <span id="page-5-0"></span>1. UVOD

Cilj ovog rada je napraviti poslovnu aplikaciju za organizaciju vjenčanja. Potrebno je izgraditi aplikaciju za unos, uređivanje i brisanje podataka za potrebe organizacije vjenčanja. Cilj je izgraditi aplikaciju koja će biti intuitivna za korištenje svakom korisniku. Kao alat za izradu koristiti će se Oracle APEX kao "low code" okruženje. Low code okruženja postaju vrlo popularan način izrada aplikacija. Tvrtka Gartner predviđa da će do 2024. godine, 65% izrade aplikacija koristiti upravo low-code okruženja [12].

U 2. poglavlju će biti opisane baze podataka, objasniti će se što je to baza podataka i kakve sve baze podataka postoje. Detaljnije će se opisati relacijska baza podataka i sustav za upravljanje bazama podataka.

U 3. poglavlju opisan će biti Oracle APEX kao platforma za izradu aplikacija. U tom poglavlju objasniti će se što je "low code" okruženje, kakve prednosti i nedostatke ono ima u usporedbi s klasičnom izradom aplikacija. Prikazati će se povijest Oracle APEX-a, neke od prednosti i arhitektura tog okruženja.

U 4. poglavlju detaljno će se prikazati model podataka kroz tri faze. Objasniti će se što je model podataka i koji je njegov cilj. Prikazani će biti konceptualni, logički i fizički modeli podataka. Objasniti će se metoda entiteta-veze te svaki entitet u modelu podataka koji je korišten za izradu aplikacije. Za prikaz konceptualnog modela podataka koristiti će se metoda entiteta-veza prikazana u metodologiji MIRIS.

U 5. poglavlju detaljno će biti prikazana izrada aplikacije. Prvo će se objasniti kako je moguće otvoriti besplatni APEX račun te zatražiti radni prostor kroz par koraka. Nakon toga prikazati će se postupak unosa tablica u Oracle Express bazu podataka putem SQL workshopa. Zatim je prikazan postupak izgradnje aplikacije. Objašnjeno je dodjeljivanje imena aplikaciji i stvaranje stranica.

Slijedi prikaz najbitnijeg dijela aplikacije; stvaranje interaktivnog izvješća s formama za unos. Opisano će biti što je interaktivno izvješće, kako ga je moguće stvoriti te kako ga dodatno urediti. Neka od polja biti će potrebno i dodatno urediti, odabrati prikladni tip podataka ili ograničiti odabir koji korisnik može unijeti.

Prikazati će se način izrade radio polja, korištenje zvjezdica kao način ocjenjivanja lokacija i korištenje timestamp polja.

U tablicama gdje se nalaze vanjski ključevi realizirati će se lookup polje za odabir podataka. Prikazati će se način realiziranja takvih polja te kako ih je moguće dodatno urediti. Nakon toga prikazati će se način izrade izvješća u kojemu će korisnik moći pregledavati cijene vjenčanja. Biti će prikazan i način korištenja nekih od grafova koje Oracle APEX nudi.

U posljednjem 6. poglavlju prikazan je način dodavanja administratora, developera i krajnjih korisnika u realiziranu aplikaciju.

#### <span id="page-6-0"></span>2. BAZE PODATAKA

Organizacija vjenčanja je proces koji zahtjeva podosta vremena. Ovisno o željama mladenaca, potrebno je odabrati lokaciju, goste, djelatnike, organizatore itd.

U suvremeno doba kako bi se ubrzala i olakšala organizacija vjenčanja izrađuju se poslovne aplikacije namijenjene za to. Ukoliko je aplikaciju potrebno raziviti u vrlo kratkom vremenskom periodu, tada je najbolje koristiti RAD (Rapid Application Development) pristup. U ovom pristupu najbitniji je brzi razvoj aplikacije i korisnik, koji daje povratnu informaciju na način da govori što bi trebalo promijeniti i nadograditi u sljedećim verzijama aplikacije.

Baza podataka predstavlja neredundantni skup podataka o stanju sustava strukturiran na način opisan u shemi baze podataka [2]. Baza podataka je skup podataka o svim pojavljivanjima entiteta, svih veza i svih njihovih atributa opisanih u shemi baze podataka [2]. Baze podataka mogu biti hijerarhijske, mrežne, relacijske, deduktivne, temporalne, objektno orijentirane, objektno relacijske, nerelacijske... itd. [10].

Poslovna aplikacija koja je izrađena u ovom radu zasniva se na relacijskoj bazi podataka. Relacijska baza podataka je baza podataka koja se temelji na matematičkom pojmu relacije, a sastavljena je od pravokutnih tablica od kojih svaka prikazuje određenu relaciju [3].

Relacijske baze podataka su najzastupljenije baze podataka u komercijalnom smislu. Osnova su za izgradnju naprednijih baza podataka [10]. Svaka tablica ima svoje atribute (stupci tablice) i n-torke (retci tablice). Svaka relacija mora imati i svoj primarni ključ koji identificira svaku n-torku u svrhu ostvarivanja veza između relacija. Također u relaciji se može nalaziti i vanjski ključ koji služi za ostvarivanje veza. On mora odgovarati primarnom ključu relacije s kojom se povezuje.

SQL (Structured Query Language) je strukturni upitni jezik, programski jezik visoke razine. Najpopularniji je računalni jezik za izradu, traženje, ažuriranje i brisanje podataka iz relacijskih baza podataka. SQL je standardiziran preko standarada ANSI i ISO [1].

Sustav za upravljanje bazama (engl. *Database Managment System*) podataka je softver koji upravlja korištenjem baze podataka, odnosno ima ulogu posrednika između korisnika i same baze podataka [2].

Funkcije sustava za upravljanje bazama podataka su: funkcije za definiranje BP, funkcije za manipulaciju podacima u BP i upravljačke funkcije.

Svaki sustav za upravljanje bazama podataka sastoji se od 3 razine. Prva razina je vanjska razina koja je opis dijela logičkog modela podataka prilagođen korisniku. Druga razina je logička razina, a nju čini model podataka nekog organizacijskog sustava, zapisan jezikom danog sustava BP. Treća i posljednja razina je fizička razina koja opisuje fizičke podatke u bazi podataka. [10].

#### <span id="page-7-0"></span>3. ORACLE APEX

"Low code" pristup izradi aplikacija je pristup koji zahtjeva malo ili uopće ne korištenje koda kako bi izgradili aplikaciju i sve njezine funkcije. Alati s tim pristupom koriste grafička sučelja sa jednostavnom logikom i "drag and drop" elementima umjesto programiranja [5]. Low code okruženja potekla su iz 4GL programskih jezika i RAD (rapid application development) alata. Takvi alati omogućavaju korisnicima koji nemaju znanja o kodiranju i izradi softvera izradu mobilnih i poslovnih aplikacija. Low code aplikacije izrade se 20 puta brže uz 100 puta manje kodiranja. Niske su cijene izrade, dobre kvalitete i konzistentnosti [4].

Oracle APEX (Oracle Application Express) je web bazirano "low code" okruženje za izradu aplikacija koje radi na Oracle bazi podataka. Dostupan je kao cloud servis; Oracle APEX Development Service. Iako je dostupan kao Cloud servis, postoji mogućnost preuzimanja programa te rada u desktop aplikaciji.

Stvorio ga je Mike Hichwa, Oracle programer. U prošlosti se zvao Flows, Oracle Platform, Project Marvel i HTML DB. Ime Application Express dobiva početkom 2006. godine. Iako je Oracle APEX low code okruženje, ukoliko je potrebno radi dodatnih zahtjeva aplikacije moguće je uključiti dodatna okruženja kojima se omogućava korištenje SQL-a, PL/SQL-a, HTML-a, JavaScript-a, CSS-a i neke od dodatnih APEX-ovih mogućnosti [4].

Aplikacije izrađene u Oracle APEXU dostupne su na web pregledniku, korisnik joj pristupa putem URL-a. APEX aplikacije mogu se pokretati na besplatnoj (XE) Oracle Express bazi podataka. Pojedine komponente aplikacije mogu se kreirati koristeći SQL što olakšava izradu prilagođenih izvješća [4].

Kao i ostale web aplikacije, APEX aplikacije imaju svoje sigurnosne mane. Neke od njih su SQL injekcija, cross-site skriptiranje i kontrola pristupa.

SQL injekcija je tehnika kojom se upisuje maliciozan tekst u polja obrasca koja aplikacija koristi u svojim SQL upitima kako bi upiti iz baze vratili dodatne podatke koje ne bi trebali. Cross-site skriptiranje (XSS napadi) je tehnika ubacivanja skripti sa klijentske strane u web stranice kako bi se zaobišla kontrola pristupa podacima [4].

Oracle APEX arhitektura sastoji se od 3 komponente koje međusobno komuniciraju. Prva je sama aplikacija koju smo kreirali. Središnja komponenta je Oracle REST Data Services (ORDS). To je aplikacija koja omogućuje korisnicima stvaranje REST API zahtjeva na treću i posljednju komponentu koja je sama baza podataka, tj. Oracle Database. Cijela ova arhitektura naziva se i Oracle RAD [13].

#### <span id="page-8-0"></span>4. MODEL PODATAKA

Model podataka je skup međusobno povezanih podataka koji opisuju entitete, veze i atribute poslovnog sustava [3].

Entitet je pojam u poslovanju o kome se zahtijeva čuvanje nekih podataka [2]. Veza je koncept koji predstavlja neku interakciju među entitetima u sustavu, odnosno predstavlja znanje o njihovoj povezanosti. Atribut entiteta je neko svojstvo entiteta.

Kako bi razvili bazu podataka, potrebno je oblikovati podatke. Taj proces nazivamo modeliranje podataka. Njegov cilj je određivanje strukture baze podataka ovisno o podacima i oblikovanje podataka kako bi bili nezavisni jedan o drugom. Oblikovanje baze podataka sastoji se od tri faze: konceptualno modeliranje, logičko modeliranje i fizičko modeliranje [3].

#### <span id="page-8-1"></span>4.1 KONCEPTUALNI MODEL

Konceptualni model podataka je prva razina modeliranja koja sadrži samo podatke o entitetima i odnosima među njima. Za prikaz konceptualnog modela korištena je metoda entiteti-veza prikazana u metodologiji MIRIS.

Specijalizirana metodologija MIRIS (skraćeno od hrvatskog Metodologija za razvoj informacijskog sustava) je skup metoda i uputa čiji je ukupni cilj projektirati i izgraditi informacijski sustav [2].

Sljedeća slika prikazuje konceptualni model podataka, prikazan metodom entiteti-veze.

Model je izrađen pomoću alata draw.io. Sastoji se od 10 entiteta; gost, sudjeluje, uloga, radi, vjenčanje, organizator, djelatnik, lokacija, grad i država. Svaki od navedenih entiteta ima i svoie atribute koji ih opisuju. Entitet "država" sadrži atribute "ID\_države" i "naziv države". "ID države" je broj države u bazi podataka. Entitet "Država" je povezan sa entitetom "Grad" koji sadrži "Poštanski broj" i "Naziv grada". Veza (1,1) : (1,M) znači da se jedan grad može nalaziti u jednoj i samo jednoj državi dok država mora imati jedan ili više gradova.

Sljedeći entitet je "Lokacija" koja sadrži atribute "ID lokacije", "naziv lokacije", "kapacitet objekta", "opis lokacije", "slika lokacije" i "ocjena lokacije".

Entitet "Lokacija" povezan je s entitetima "Grad" i "Vjenčanje". Lokacija se može nalaziti u jednom i samo jednom gradu, a vjenčanje se odvija u jednoj i samo jednoj lokaciji. Na pojedinoj lokaciji se može odvijati više vjenčanja. Entitet "Vjenčanje" je entitet koji je dodatno povezan sa "Organizator", "Sudjeluje" i "Radi". Ovaj entitet daje svoj primarni ključ entitetu "Sudjeluje" koji postaje slabi entitet. Entitet "Vjenčanje" sadrži atribute "ID vjenčanja", "datum vjenčanja", "početak sati" i "kraj sati".

Entitet "Organizator" sadrži atribute "OIB organizatora", "ime organizatora", "prezime\_organizatora", "email\_organizatora", "broj\_mobitela\_org" i "adresa\_organizatora". Organizator ne mora organizirati vjenčanje da bi bio zapisan u bazu, no jedan organizator može organizirati više vjenčanja. Entitet "Gost" sadrži atribute "OIB gosta", "ime gosta", "prezime\_gosta", "broj\_mobitela\_gosta", "spol\_gosta" i "email\_gosta". Jedan gost ne mora sudjelovati na vjenčanju kao uvjet upisa, no može sudjelovati i na više vjenčanja.

Entitet "Uloga" sadrži atribute "ID uloge", "naziv uloge" i "opis uloge". U ovom entitetu pohranjene će biti sve uloge koje će sudjelovati na vjenčanju na bilo koji način. U entitetu "Sudjeluje" nalaze se atributi "Rbr sudjeluje", "odabrani meni", "cijena stolice" i "napomena". Ovo je slabi tip entiteta od entiteta "Vjenčanje". Ovaj entitet prikazuje gosta na pojedinom vjenčanju. Pojedini gost u entitetu "sudjeluje" može imati jednu i samo jednu ulogu, dok više uloga može biti na jednom vjenčanju (npr. mladenka, mladoženja, kum, itd.). Entitet "djelatnik" sadrži atribute "OIB djelatnika", "ime djelatnika", "prezime djelatnika", "adresa djelatnika" i "email djelatnika". Povezan je sa entitetom "Radi" koji sadrži atribute "sati rada" i "trošak\_usluge". Entitet "Radi" je agregacija. Agregacija je apstrakcija u kojoj se tip veze između dvaju ili više tipova tretira kao novi tip entiteta [2]. Sadrži podatke o svakom djelatniku, njegovoj ulozi na vjenčanju te same podatke o vjenčanju. Kod svake veze kod koje entiteti ne daju svoje primarne ključeve agregaciji ili slabom tipu entiteta postoji brojnost veze i sam naziv veze.

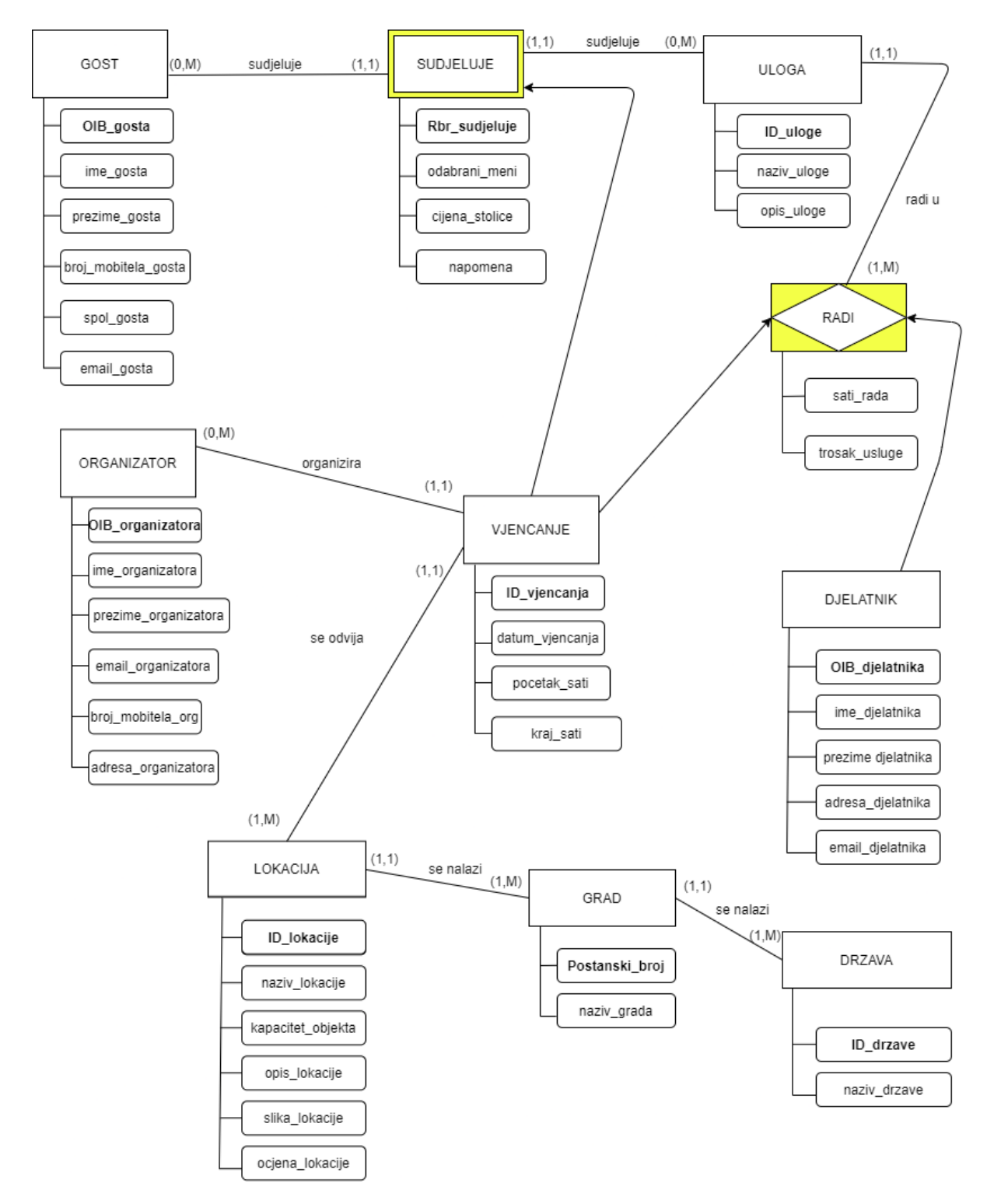

<span id="page-10-0"></span>Slika 1. Konceptualni model podataka

## <span id="page-11-0"></span>4.2 LOGIČKI MODEL

Logički model podataka je druga razina modeliranje podataka. Relacijska metoda (engl. *relational method*, RM) ponekad se naziva i relacijski model podataka, metoda je za modeliranje podataka u skladu s pravilima organizacije relacijskih baza podataka [2]. U ovome modelu prikazani su svi entiteti, veze i atributi. Primarni ključevi podcrtani su punom crtom, a vanjski isprekidanom.

Slijedi prikaz relacijskog modela.

DRZAVA ( ID\_države , naziv\_države)

GRAD ( Poštanski\_broj , ID\_države, naziv\_grada)

LOKACIJA ( ID lokacije , Poštanski broj, naziv lokacije, kapacitet objekta, opis lokacije, slika\_lokacije, ocjena\_lokacije)

ORGANIZATOR (OIB\_organizatora, ime\_organizatora, prezime\_organizatora, email\_organizatora, broj\_mobitela\_org, adresa\_organizatora)

VJENCANJE (ID\_vjenčanja, ID\_lokacije, OIB\_organizatora, datum\_vjenčanja, početak\_sati, kraj\_sati,)

DJELATNIK( OIB\_djelatnika, ime\_djelatnika, prezime\_djelatnika, adresa\_djelatnika, email dielatnika)

ULOGA ( ID\_uloge, naziv\_uloge, opis\_uloge)

RADI ( ID\_vjenčanja*,* OIB\_djelatnika, ID\_uloge*,* sati\_rada, trošak\_usluge)

GOST (OIB\_gosta**,** ime\_gosta, prezime\_gosta, broj\_mobitela\_gosta, spol\_gosta, email\_gosta)

SUDJELUJE(ID\_vjenčanja, Rbr\_sudjeluje, ID\_uloge, OIB\_gosta, odabrani\_meni, cijena\_stolice, napomena)

# <span id="page-12-0"></span>4.3 FIZIČKI MODEL

Fizički model podatak je treća razina modeliranja podataka. Ova razina prikazuje model koji ćemo realizirati u bazi podataka.

Sadrži nazive stupaca, vrste podataka stupaca, moguća ograničenja stupaca te primarne i vanjske ključeve [3]. U ovom modelu entitete nazivamo tablice, a atribute imena stupaca.

Sljedeća slika prikazuje fizički model podataka koji će biti korišten u izradi aplikacije.

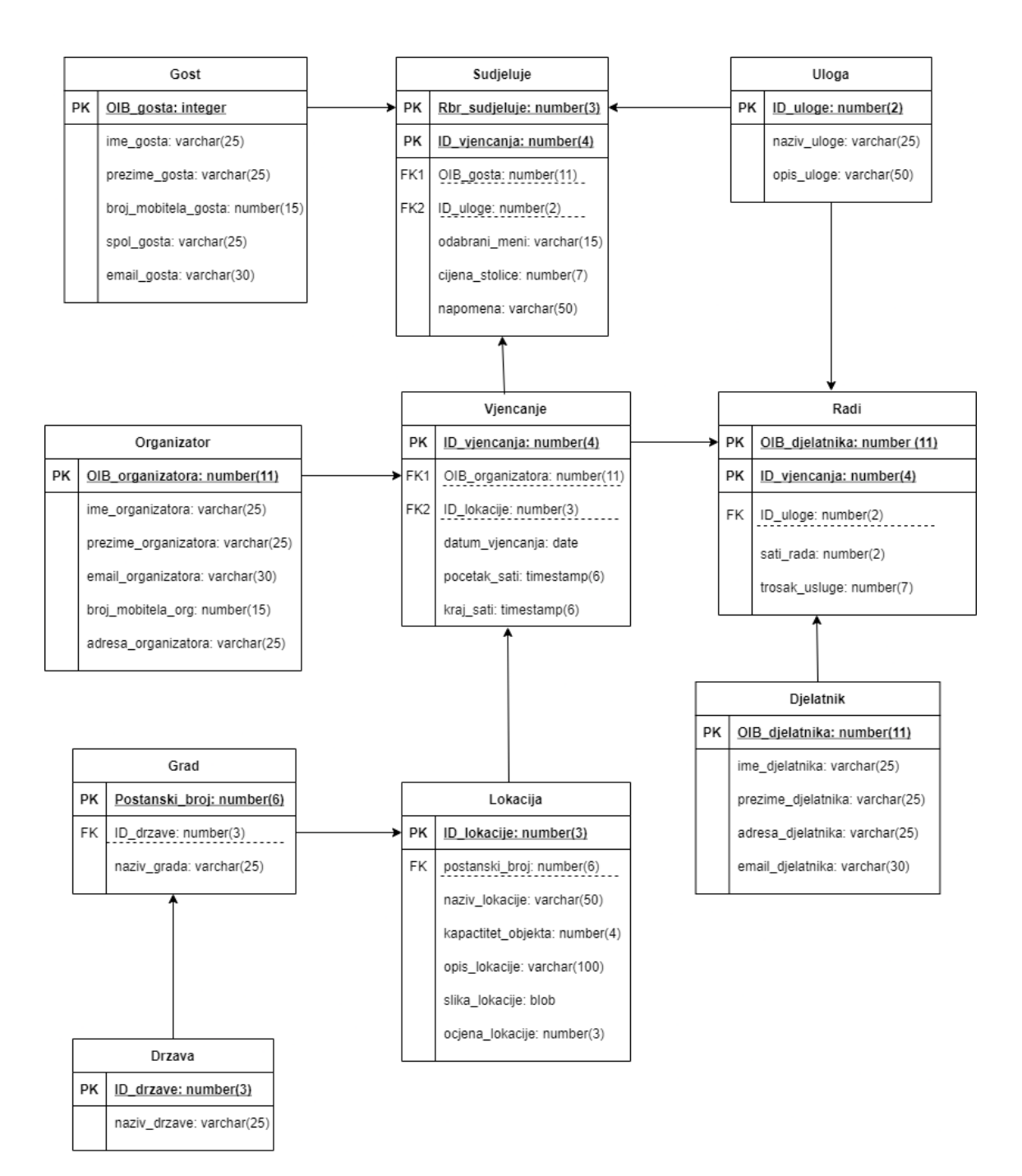

<span id="page-12-1"></span>Slika 2 Fizički model podataka

#### <span id="page-13-0"></span>5. IZRADA APLIKACIJE

#### <span id="page-13-1"></span>5.1 OTVARANJE RAČUNA

Kako bi započela izrada aplikacije potrebno je otvoriti besplatni račun na Oracle APEX stranici <https://apex.oracle.com/en/>. Korisnik to može učiniti klikom na "Request free workspace". Potrebno je proći kroz 5 koraka do dobivanja besplatnog radnog prostora. U prvom koraku od korisnika se traži unos imena, prezimena, emaila, naziva radnog prostora, države te koristi li se prostor za osobne ili organizacijske potrebe [6].

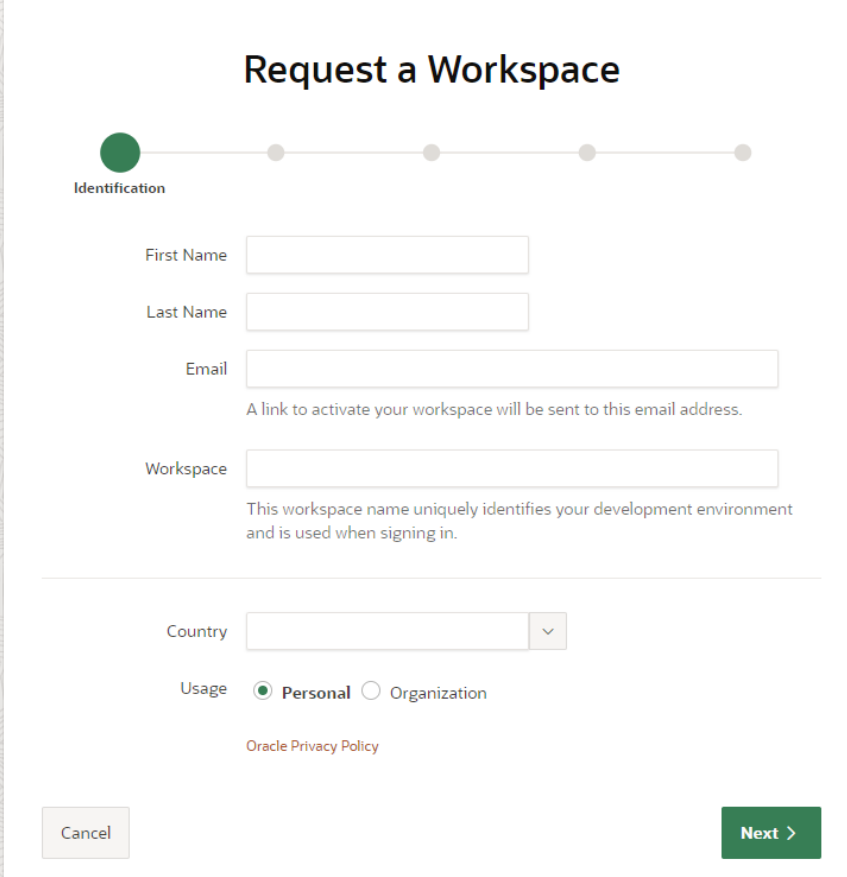

Slika 3 Unos identifikacijskih informacija

<span id="page-13-2"></span>U drugom koraku korisnik treba odgovoriti je li novi korisnik Oracle APEXA te hoće li koristiti radni prostor u svrhu nekog kolegija ili vježbanja. U trećem koraku potrebno je navesti razlog za otvaranje radnog prostora. Četvrti korak traži prihvaćanje uvjeta korištenja. U petom koraku korisnik obavijest kako je uspješno zatražio radni prostor te da će dobiti odgovor na e-mail kada zahtjev bude odobren.

U vrlo kratkom roku dolazi odgovor na e-mail te klikom na "Create Workspace" korisnik otvara vlastiti radni prostor [6].

## <span id="page-14-0"></span>5.2 UNOS TABLICA

Otvaranjem računa i ulaskom u početnu stranicu korisniku se nude opcije: "App Builder", "SQL Workshop", "Team Development" i "Gallery".

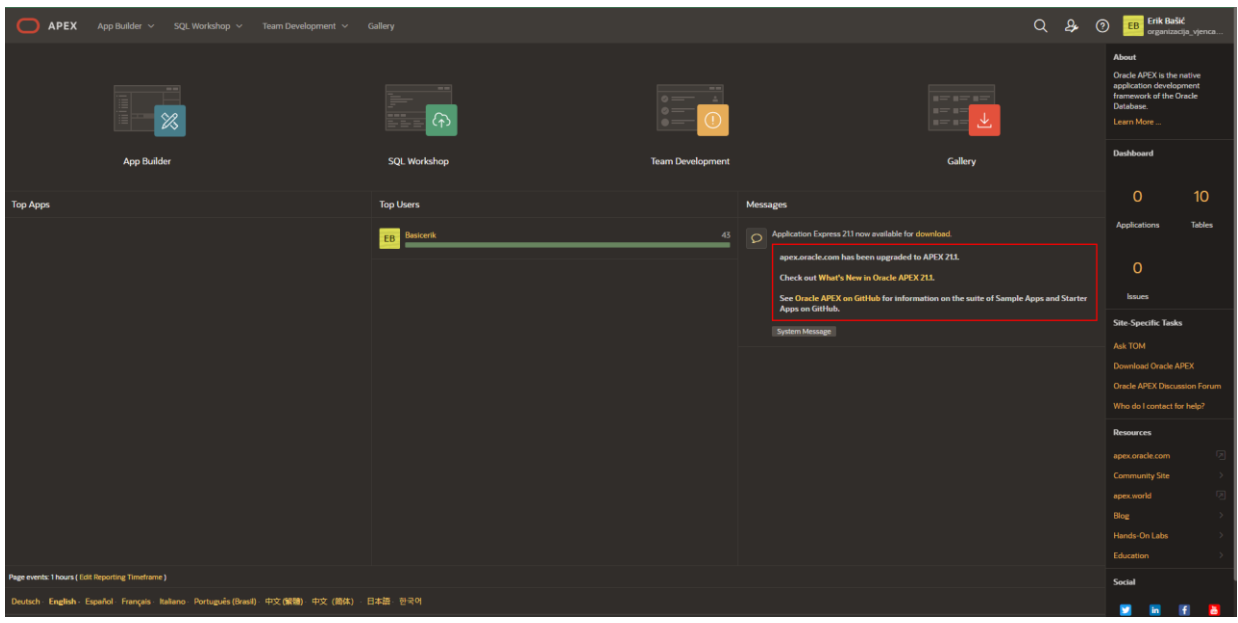

#### Slika 4 Izgled početne stranice

<span id="page-14-2"></span><span id="page-14-1"></span>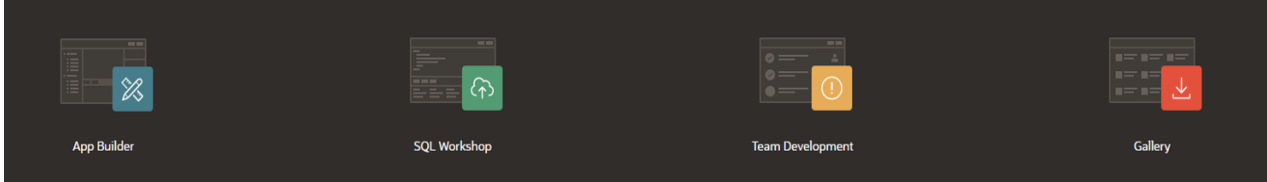

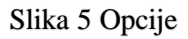

Kako bi unio tablice i stvorio bazu podataka korisnik odabire opciju "SQL Workshop". Tu se nalazi pregled nedavno stvorenih tablica, korištenih SQL komandi i SQL skripti. Postoji više načina unosa tablica u Oracle APEX-u. Prvi način je klikom na "Table" koji se nalazi u izborniku "Create object" na desnoj strani ekrana.

Jedna od opcija unosa tablica je korištenjem "Quick SQL" opcije koja skraćuje vrijeme izrade tablica.

Opcija koja će se koristiti za izradu tablica u ovom završnom radu je korištenjem klasičnog SQL-a. Nakon ulaska u "SQL Workshop" te klikom na "SQL Commands" otvara se konzola u kojoj korisnik unosi SQL komande. Komandu je moguće pokrenuti klikom na "Run"

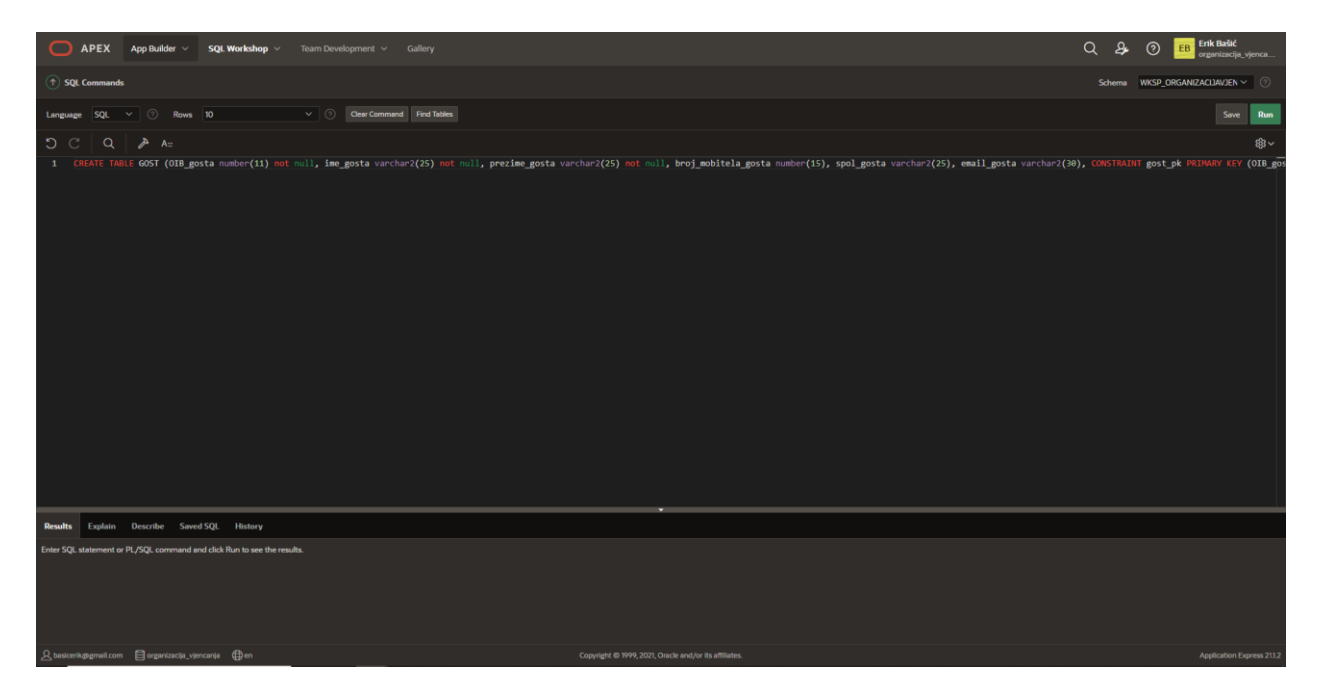

Slika 6 Stvaranje tablice GOST

<span id="page-15-0"></span>Slijede SQL komande korištene za stvaranje tablica. Prvo se kreiraju tablice koje imaju samo primarne ključeve, zatim tablice s vanjskim ključevima a nakon toga agregacije i slabe tablice.

CREATE TABLE GOST (OIB gosta number(11) not null, ime gosta varchar2(25) not null, prezime gosta varchar2(25) not null, broj mobitela gosta number(15), spol gosta varchar2(25), email gosta varchar2(30), CONSTRAINT gost pk PRIMARY KEY (OIB gosta));

CREATE TABLE ULOGA (ID\_uloge NUMBER GENERATED BY DEFAULT ON NULL AS IDENTITY, naziv\_uloge varchar2(25), opis\_uloge varchar2(100), CONSTRAINT uloga\_pk PRIMARY KEY (ID\_uloge));

CREATE TABLE DJELATNIK (OIB\_djelatnika number(11) not null, ime djelatnika varchar2(25) not null, prezime djelatnika varchar2(25) not null, adresa\_djelatnika varchar2(25), email djelatnika varchar2(30), CONSTRAINT djelatnik pk PRIMARY KEY(OIB\_djelatnika));

CREATE TABLE ORGANIZATOR (OIB organizatora number(11) not null, ime organizatora varchar2(25) not null, prezime organizatora varchar2(25) not null, email organizatora varchar2(30), broj mobitela organizatora number(15). adresa organizatora varchar2(25), CONSTRAINT organizator pk PRIMARY KEY(OIB\_organizatora));

CREATE TABLE DRZAVA (ID\_drzave NUMBER GENERATED BY DEFAULT ON NULL AS IDENTITY, naziv drzave varchar2(25) not null, CONSTRAINT drzava\_pk PRIMARY KEY (ID drzave));

CREATE TABLE GRAD (Postanski broj number(6) not null, ID drzave number(3) not null, naziv grada varchar2(25) not null, CONSTRAINT grad pk PRIMARY KEY (Postanski broj), CONSTRAINT grad\_fk FOREIGN KEY(ID drzave) REFERENCES DRZAVA(ID drzave));

CREATE TABLE LOKACIJA (ID\_lokacije NUMBER GENERATED BY DEFAULT ON NULL AS IDENTITY, Postanski broj number(6) not null, naziv lokacije varchar2(50) not null, kapacitet objekta number(4) not null, opis\_lokacije varchar2(100), slika\_lokacije blob, ocjena\_lokacije number(3), CONSTRAINT lokacija pk PRIMARY KEY (ID lokacije), CONSTRAINT lokacija\_fk FOREIGN KEY (Postanski\_broj) REFERENCES GRAD(Postanski broj));

CREATE TABLE VJENCANJE (ID\_vjencanja NUMBER GENERATED BY DEFAULT ON NULL AS IDENTITY, OIB organizatora number(11) not null, ID lokacije number(4) not null, datum vjencanja date not null, pocetak sati timestamp not null, kraj sati timestamp not null, CONSTRAINT vjencanje pk PRIMARY KEY (ID vjencanja), CONSTRAINT vjencanje fk1 FOREIGN KEY (OIB organizatora) REFERENCES ORGANIZATOR(OIB\_organizatora) ON DELETE CASCADE, CONSTRAINT vjencanje fk2 FOREIGN KEY (ID lokacije) REFERENCES LOKACIJA(ID lokacije) ON DELETE CASCADE);

CREATE TABLE RADI (OIB\_djelatnika number(11) not null, ID\_vjencanja number(4) not null, ID uloge number(2) not null, sati rada number(2) not null, trosak usluge number(6) not null, CONSTRAINT radi pk PRIMARY KEY (OIB djelatnika, ID vjencanja), CONSTRAINT radi fk1 FOREIGN KEY (OIB djelatnika) REFERENCES DJELATNIK (OIB djelatnika) ON DELETE CASCADE, CONSTRAINT radi\_fk2 FOREIGN KEY (ID\_vjencanja) REFERENCES VJENCANJE (ID\_vjencanja) ON DELETE CASCADE, CONSTRAINT radi fk3 FOREIGN KEY (ID uloge) REFERENCES ULOGA (ID uloge) ON DELETE CASCADE);

CREATE TABLE SUDJELUJE (Rbr\_sudjeluje NUMBER GENERATED BY DEFAULT ON NULL AS IDENTITY, ID vjencanja number(4) not null, OIB gosta number(11) not null, ID uloge number(2) not null, odabrani meni varchar2(15) not null, cijena stolice number (6) not null, napomena varchar2(50), CONSTRAINT sudjeluje pk PRIMARY KEY (Rbr sudjeluje, ID vjencanja), CONSTRAINT sudjeluje fk1 FOREIGN KEY (ID vjencanja) REFERENCES VJENCANJE (ID\_vjencanja) ON DELETE CASCADE, CONSTRAINT

sudjeluje fk2 FOREIGN KEY (OIB gosta) REFERENCES GOST (OIB gosta) ON DELETE CASCADE, CONSTRAINT sudjeluje fk3 FOREIGN KEY (ID uloge) REFERENCES ULOGA (ID uloge) ON DELETE CASCADE);

Tablice je moguće pregledati u opciji "Object Browser".

U tablicama vjenčanje, radi i sudjeluje nalazi se "ON DELETE CASCADE" što znači da ukoliko dođe do brisanja jednog organizatora tada će se obrisati i sva vjenčanja koja on organizira u bazi podataka. Ukoliko bi tablica bila kreirana bez toga, prvo će biti potrebno obrisati sva vjenčanja koja organizira određeni organizator te nakon toga organizatora [8].

U tablicama vjenčanje, sudjeluje, lokacija i država nalaze se ID polja. Ispred njih nalazi se dio koda "NUMBER GENERATED BY DEFAULT ON NULL AS IDENTITY". Prilikom unosa, korisnik ne treba unijeti vrijednost za to polje već će to aplikacija napraviti sama. No ukoliko želi, korisnik može urediti vrijednost koju je unijela aplikacija [7].

#### <span id="page-17-0"></span>5.3 IZGRADNJA APLIKACIJE

Nakon unosa tablica može započeti izrada aplikacije. Klikom na "App Builder" otvara se prozor u kojem se nude 4 opcije; "Create", "Import", "Dashboard" i "Workspace Utilities". Klikom na "Create" nude se 3 opcije; "New Application", "From a File", "Starter App".

<span id="page-17-1"></span>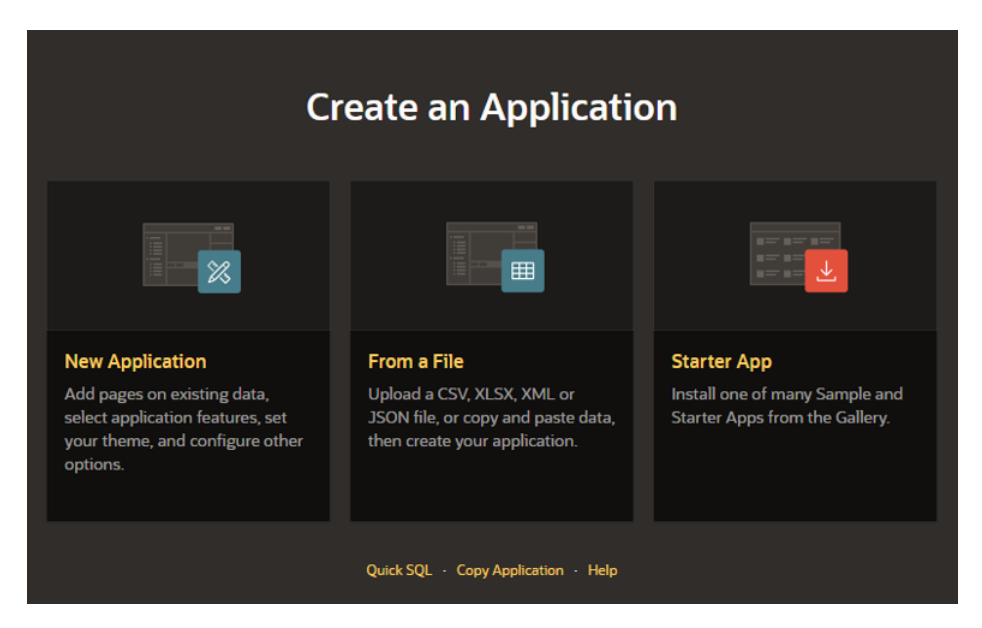

Slika 7 Opcije stvaranja aplikacije

Opcija "From a File" izrađuje aplikaciju ukoliko imamo već pripremljeni dokument sa podacima. "Starter App" sadrži već pripremljene APEX aplikacije koje je moguće uređivati.

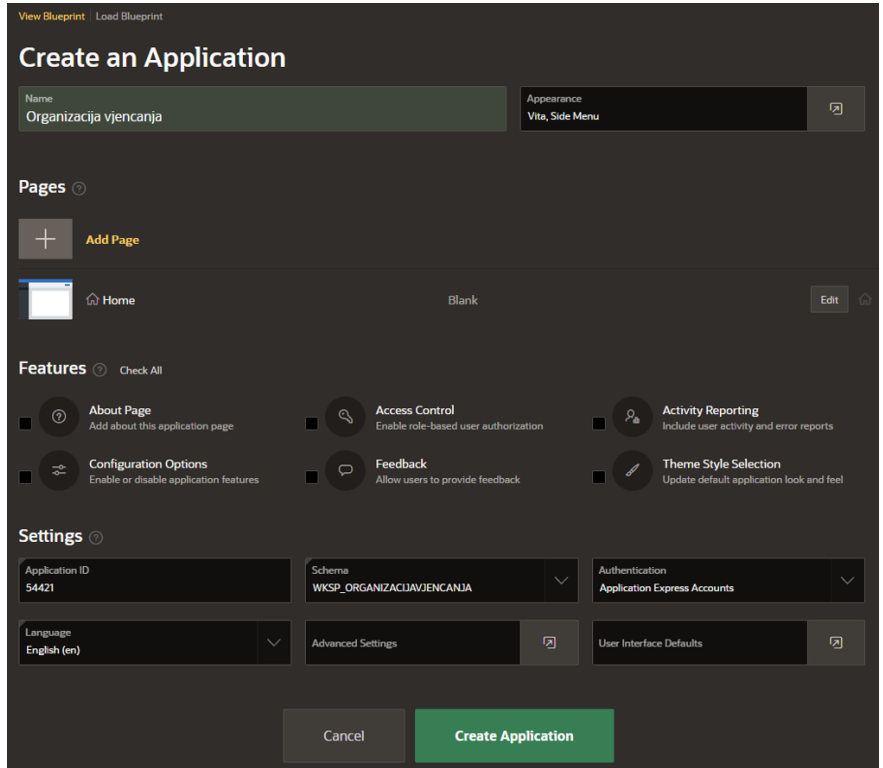

Slika 8 Postavljanje imena aplikacije i ostalih postavki

<span id="page-18-0"></span>Klikom na "New Appliaction" otvara se prozor u kojemu se postavlja ime aplikacije. Već pri ovom koraku moguće je dodati stranice u aplikaciji. Od opcija "Features" uključiti ćemo sve te kliknuti na gumb "Create Application".

| 冖<br><b>APEX</b><br>App Builder $\sim$     |                                     | SQL Workshop $\vee$ Team Development $\vee$ Gallery |                            |                                                       |                                  |                            | Q                                  | $\mathbf{a}$  | $\odot$ | <b>Erik Bašić</b><br>EB                                                                                                    | organizacija_vjenca      |
|--------------------------------------------|-------------------------------------|-----------------------------------------------------|----------------------------|-------------------------------------------------------|----------------------------------|----------------------------|------------------------------------|---------------|---------|----------------------------------------------------------------------------------------------------|--------------------------|
| <sup>1</sup> Application 54421             |                                     |                                                     |                            |                                                       |                                  |                            | $\bigcirc$                         | $\mathscr{S}$ |         | <b>d D</b> Edit Page 1                                                                                                    | $\odot$                  |
| Application 54421 - Organizacija vjencanja |                                     |                                                     |                            |                                                       |                                  |                            | <b>Edit Application Properties</b> |               |         | <b>About</b>                                                                                                    |                          |
| $\odot$                                    |                                     | சி                                                  |                            | 品                                                     | . .<br>ણ                         |                            | $\downarrow$                       |               |         | Use the Application home page<br>to run, edit, import, export,<br>copy, or delete an application.<br>Select a page to edit the page<br>properties, or click Create Page<br>to add a page to the application.<br>Learn More |                          |
|                                            |                                     |                                                     |                            |                                                       |                                  |                            |                                    |               |         | <b>Tasks</b>                                                                                                    |                          |
| <b>Run Application</b>                     |                                     | <b>Supporting Objects</b>                           | <b>Shared Components</b>   |                                                       | <b>Utilities</b>                 |                            | Export / Import                    |               |         | Delete this Application                                                                                                    |                          |
| $Q -$                                      | $_{\rm BB}$<br>Go<br>田              | Actions <sup>v</sup>                                |                            |                                                       |                                  |                            |                                    |               |         | Copy this Application                                                                                                    |                          |
|                                            |                                     |                                                     |                            |                                                       |                                  |                            | Create Page >                      |               |         | Manage Backups<br><b>Browse by Facets</b>                                                                                                    |                          |
|                                            | m                                   | <b>CED</b>                                          | H                          |                                                       | E                                | m                          |                                    |               |         | <b>Recently Edited Pages</b>                                                                                                    |                          |
| 0 - Global Page - Desktop                  | 1-Home                              | 9999 - Login Page                                   | 10000 - Administration     | 10010 Configuration Options                           | 10020 - Application Appearance   | 10030 - Activity Dashboard | 10031 - Too Users                  |               |         | 10000. Administration                                                                                                    |                          |
|                                            |                                     |                                                     |                            |                                                       |                                  |                            |                                    |               |         | 10054. Feedback<br>10053. Manage Feedback                                                                                                    |                          |
|                                            | 眼                                   |                                                     |                            | 爾                                                     |                                  |                            | $\Box$<br>$\Box$                   |               |         | 10051, Feedback Submitted                                                                                                    |                          |
| 10032 - Application Error Log              | 10033 - Page Performance            | 10034 - Page Views                                  | 10035 - Automations Log    | 10036 - Log Messages                                  | 10040 - Configure Access Control | 10041 - Manage User Access | 10042 - Manage User Access         |               |         | 10061. Help                                                                                                    |                          |
|                                            |                                     |                                                     |                            |                                                       |                                  |                            |                                    |               |         | 10060. About<br>10050. Feedback                                                                                                    |                          |
|                                            | m                                   | 16                                                  | $\langle$ />               | 眼                                                     | ia                               | $\langle$ /                | 旧                                  |               |         | 10044. Add Multiple Users - S                                                                                                    |                          |
| 10043 - Add Multiple Users - Step 1        | 10044 - Add Multiple Users - Step 2 | 10050 - Feedback                                    | 10051 - Feedback Submitted | 10053 - Manage Feedback                               | 10054 Feedback                   | 10060 About                | 10061 - Help                       |               |         |                                                                                                    |                          |
|                                            |                                     |                                                     |                            |                                                       |                                  |                            |                                    | $1 - 24$      |         |                                                                                                    |                          |
|                                            |                                     |                                                     |                            |                                                       |                                  |                            |                                    |               |         |                                                                                                    |                          |
|                                            |                                     |                                                     |                            |                                                       |                                  |                            |                                    |               |         |                                                                                                    |                          |
|                                            |                                     |                                                     |                            |                                                       |                                  |                            |                                    |               |         |                                                                                                    |                          |
|                                            |                                     |                                                     |                            | Copyright @ 1999, 2021, Oracle and/or its affiliates. |                                  |                            |                                    |               |         |                                                                                                    | Application Express 2112 |

<span id="page-18-1"></span>Slika 9 Pregled aplikacije

Aplikaciju je moguće pokrenuti na "Run Application" no trenutno se u njoj nalazi samo početna stranica. U prozoru na slici 8 nalazi se pregled svih stranica u aplikaciji. Stranice su numerirane redom kojim su stvarane. Klikom na "Create Page" stvara se nova stranica u aplikaciji. Stvoriti ćemo jednu praznu stranicu koju ćemo nazvati "Unesite". Na toj stranici realizirati će se pregled i unos organizatora, gostiju, djelatnika, uloga, država, gradova i lokacija.

| <b>Create a Page</b> |                     |          |                      |                     |                                                                    |  |  |
|----------------------|---------------------|----------|----------------------|---------------------|--------------------------------------------------------------------|--|--|
| Page Type            | Component Feature 0 |          |                      |                     |                                                                    |  |  |
| $\Box$               | 표                   | $\equiv$ | 盯                    | ₩                   | ıllı                                                               |  |  |
| <b>Blank Page</b>    | Report              | Form     | <b>Master Detail</b> | Plug-ins            | Chart                                                              |  |  |
| $\square$            | $\leq$              | ■        | te                   |                     | $\begin{array}{c} 000 \\ 4 \;\mathrel{\triangleright} \end{array}$ |  |  |
| Map                  | Dashboard           | Calendar | <b>Tree</b>          | <b>Data Loading</b> | Wizard                                                             |  |  |
| Help<br>Cancel       |                     |          |                      |                     | Next                                                               |  |  |

Slika 10 Odabir stranice

<span id="page-19-0"></span>Korisnik odabire opciju "Blank Page" te nastavlja izradu klikom na gumb "Next".

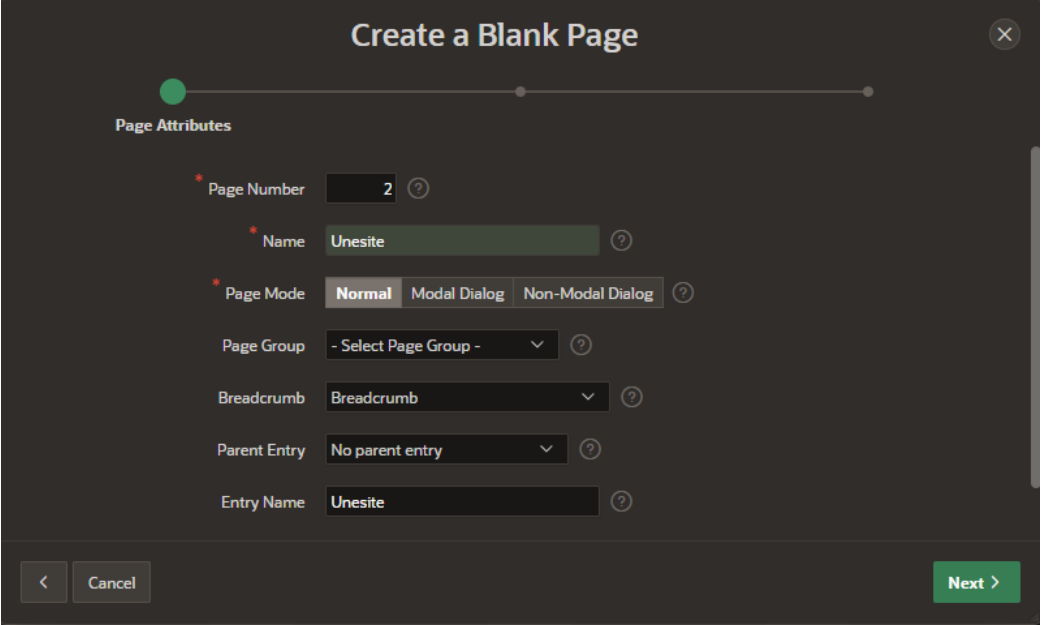

<span id="page-19-1"></span>Slika 11 Page Attributes prozor

U prozoru "Page Attributes" moguće je urediti broj stranice i ime stranice, također moguće je uključiti i "Breadcrumb". Postupak izrade nastavlja se pritiskom na gumb "Next".

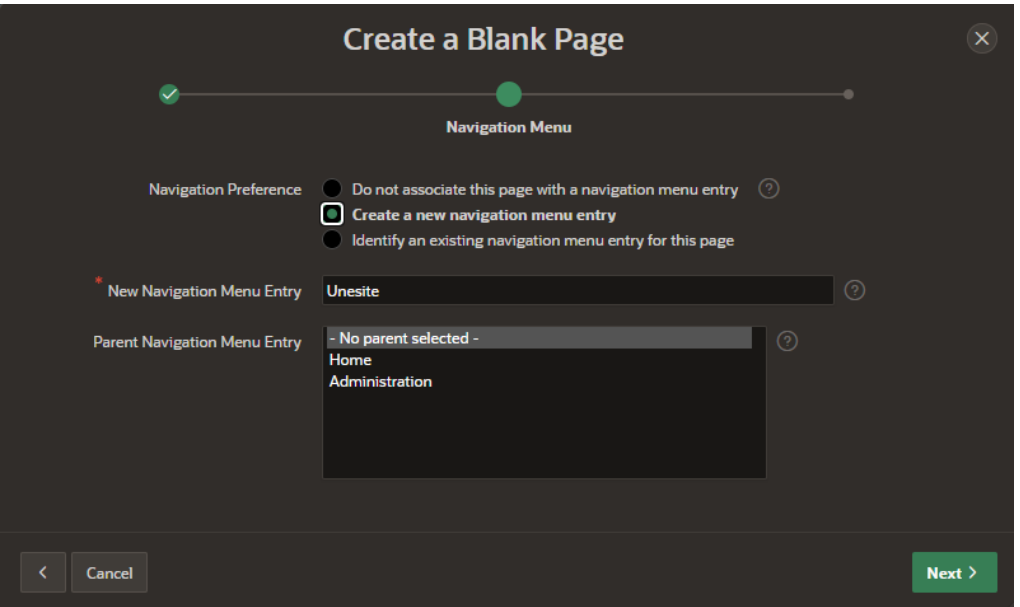

Slika 12 Navigation Menu prozor

<span id="page-20-1"></span>U "Navigation Menu" prozoru APEX pita korisnika želi li stvoriti unos u navigaciji koja će se nalaziti u hamburger meniju na lijevoj strani aplikacije. Ukoliko želi, odabire opciju "Create a new navigation menu entry". Ako želi da se stranica nalazi kao potkategorija neke od postojeće stranice koja već postoji u aplikaciji to može odabrati u "Parent Navigation Menu Entry". Stranica "Unesite" će imati "No parent selected" opciju [6].

# <span id="page-20-0"></span>5.4 IZRADA INTERAKTIVNOG IZVJEŠĆA S FORMOM ZA UNOS

Kako bi korisnik mogao pregledavati i manipulirati podacima putem aplikacije a ne SQL workshop-a potrebno je napraviti izvješće i forme u aplikaciji. U Oracle APEX-u postoji vrsta stranice koja se zove "Report with Form". Do izrade te stranice dolazi se klikom na Report ili na Form. APEX otvara drugi meni te tamo je potrebno odabrati "Report with Form".

Na stranici "Page Atrributes" odabire se naziv izvješća i forme za unos. APEX će predložiti broj stranice izvješća i forme za unos no korisnik to može promijeniti.

U sljedećem prozoru kao i kod izrade prazne stranice korisnik odabire želi li stvoriti unos u navigaciji. Odabrati ćemo "Unesite" kao Parent entry za pregled organizatora.

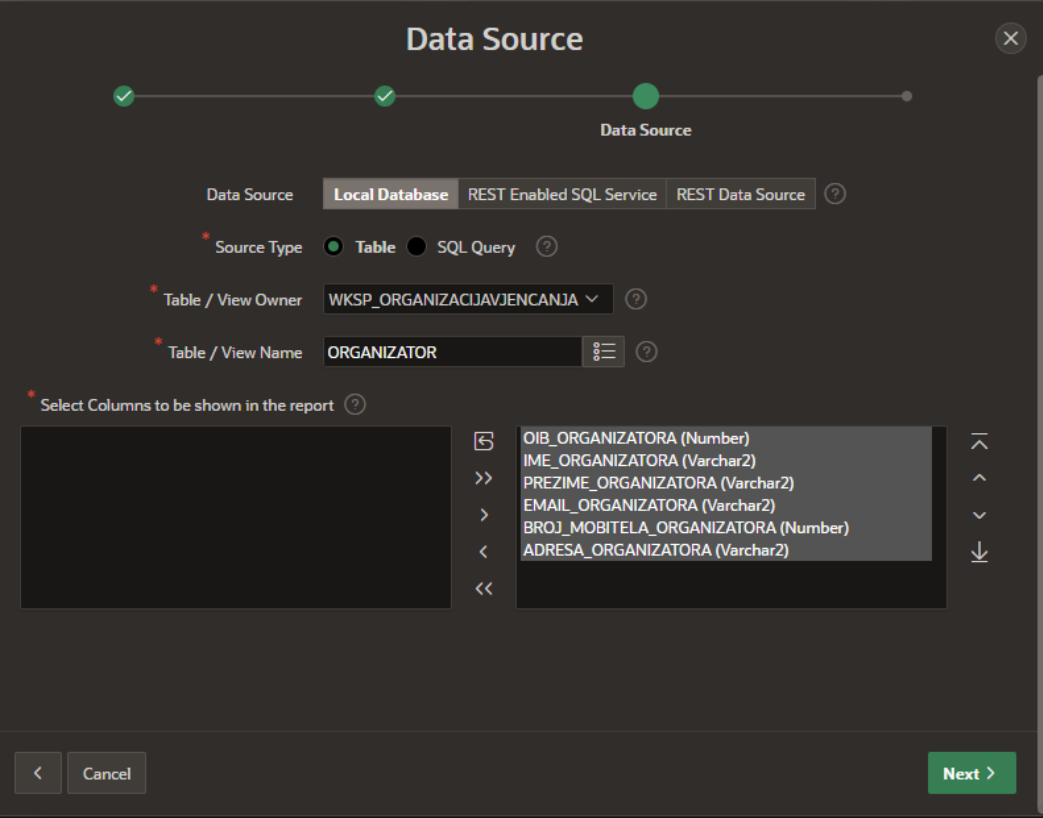

Slika 13 Data source prozor

<span id="page-21-0"></span>U prozoru "Data Source" odabire se otkuda će izvješće povlačiti podatke. Odabrati ćemo predloženu opciju "Local Database". Nakon toga odabire se tablica za koju se stvara izvješće i forma za unos. APEX će pokazati sva polja na desnom pravokutniku ekrana. Na desnoj stani nalaze se polja koja će se prikazati u izvješću. Ukoliko korisnik ne želi prikazati neko polje tada će ga prebaciti u lijevi pravokutnik. Moguće je naknadno urediti koja polja će izvješće prikazivati.

<span id="page-21-1"></span>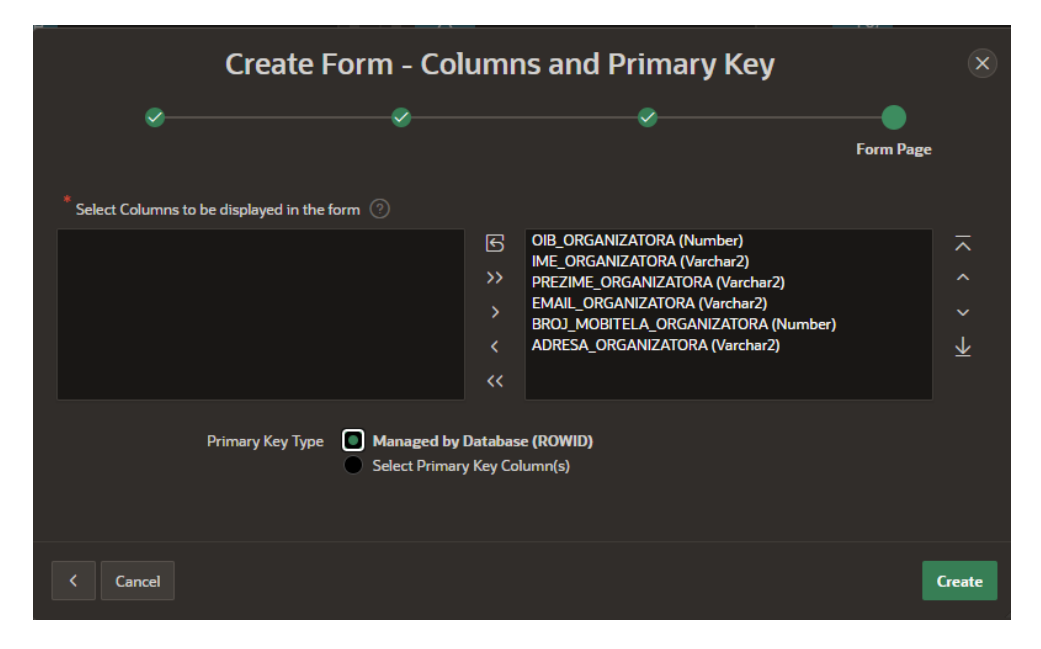

Slika 14 Columns and Primary key prozor

U prozoru "Columns and Primary Key" odabiru se polja koja će se prikazivati u formi za unos podataka. Unositi će se sva polja tako da nema potrebe za dodatnim uređivanjem. Nakon toga uspješno je stvoreno izvješće i forma za unos. Isti postupak ponavlja se za ostale tablice. Pokretanjem aplikacije i klikom na "Organizatora" otvara se izvješće s formom.

| $\equiv$ Organizacija vjencanja           |               |              |                          |                       |         |                               |                      | $\Box$ (2) $\lor$ A basicerik@gmail.com $\lor$ |  |
|-------------------------------------------|---------------|--------------|--------------------------|-----------------------|---------|-------------------------------|----------------------|------------------------------------------------|--|
| 命 Home                                    | Unesite       |              |                          |                       |         |                               |                      |                                                |  |
| <b>D</b> Unesite                          |               | Organizatora |                          |                       |         |                               |                      |                                                |  |
| Organizatora                              |               |              |                          |                       |         |                               |                      |                                                |  |
| Gosta                                     | $Q \vee$      |              | ${\mathsf G}{\mathsf o}$ | Actions $\smallsmile$ |         |                               |                      | <b>Create</b>                                  |  |
| Djelatnika                                |               | OIB          |                          | Ime                   | Prezime | Email                         | Broj Mobitela Adresa |                                                |  |
| Ulogu                                     | $\mathcal{Q}$ | 12321234567  |                          | Marko                 | Markić  | marko.markic@organizacija.com | 972345869 Korzo 14   |                                                |  |
| $\mathcal{P}_{\mathbf{z}}$ Administration | $\mathbb{Z}$  | 45612347560  |                          | Emil                  | Zorić   | emil.zoric@organizacija.com   |                      | 924384689 UI. Ive Lole Ribara 3                |  |
|                                           | Ø             | 56123456789  |                          | Ivana                 | lvić    | ivana.ivic@organizacija.com   |                      | 951940257 Ulica Franje Čandeka 2               |  |
|                                           |               |              |                          |                       |         |                               |                      | $1 - 3$                                        |  |
|                                           |               |              |                          |                       |         |                               |                      |                                                |  |
|                                           |               |              |                          |                       |         |                               |                      |                                                |  |
|                                           |               |              |                          |                       |         |                               |                      |                                                |  |

Slika 15 Izgled interaktivnog izvješća za tablicu "Organizator"

<span id="page-22-0"></span>U interaktivnom izvješću pregledavaju se trenutno uneseni podaci. Ukoliko se u tablici nalazi jako puno podataka a korisnik želi pronaći određenog organizatora tada je vrlo korisna tražilica koja se nalazi iznad izvješća. Ukoliko korisnik zna npr. samo ime, tada će upisati ime u tražilicu a aplikacija će izbaciti svaki redak koji sadrži to ime.

Nove podatke moguće je unijeti klikom na plavi gumb "Create" koji se nalazi s desne strane.

Ukoliko korisnik želi urediti postojeće podatke tada će kliknuti na plavu olovku koja se nalazi s lijeve strane od prvog stupca u izvješću.

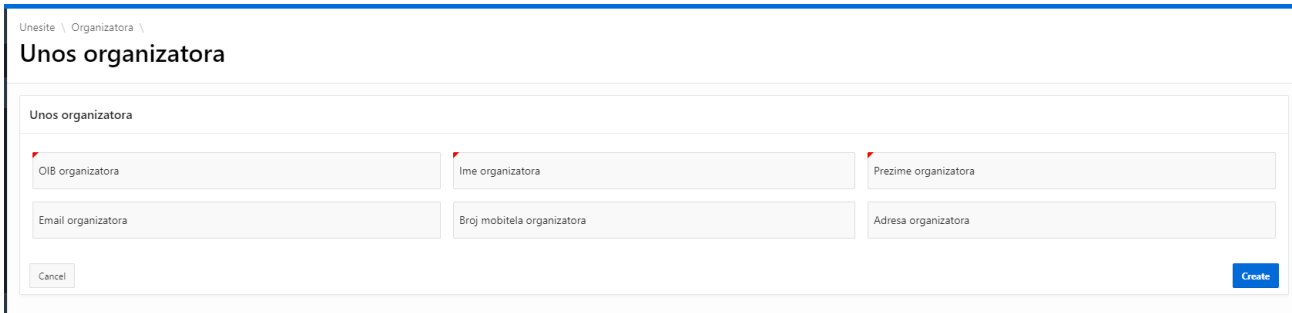

Slika 16 Izgled uređene forme za unos/izmjenu organizatora

<span id="page-22-1"></span>U formi za unos moguće je unijeti podatke u aplikaciju. Crvenom bojom označena su polja koja su obavezna pri unosu. Obavezno je unijeti OIB organizatora, ime organizatora i prezime organizatora. Email, broj mobitela i adresa nisu obavezni pri unosu. Nakon upisa podataka i ukoliko su sva polja unesena ispravno (npr. za broj mobitela nije unesen tekst već broj) klikom na "Create" unosi se novi zapis u bazi. Odustati od unosa je moguće klikom na gumb "Cancel".

Izvješće je moguće dodatno uređivati povratkom na pregled aplikacije gdje se nalazi pregled svih stranica. Klikom na "Unos organizatora" otvara se "Page Designer" gdje se uređuju postojeći elementi stranice ili dodaju novi.

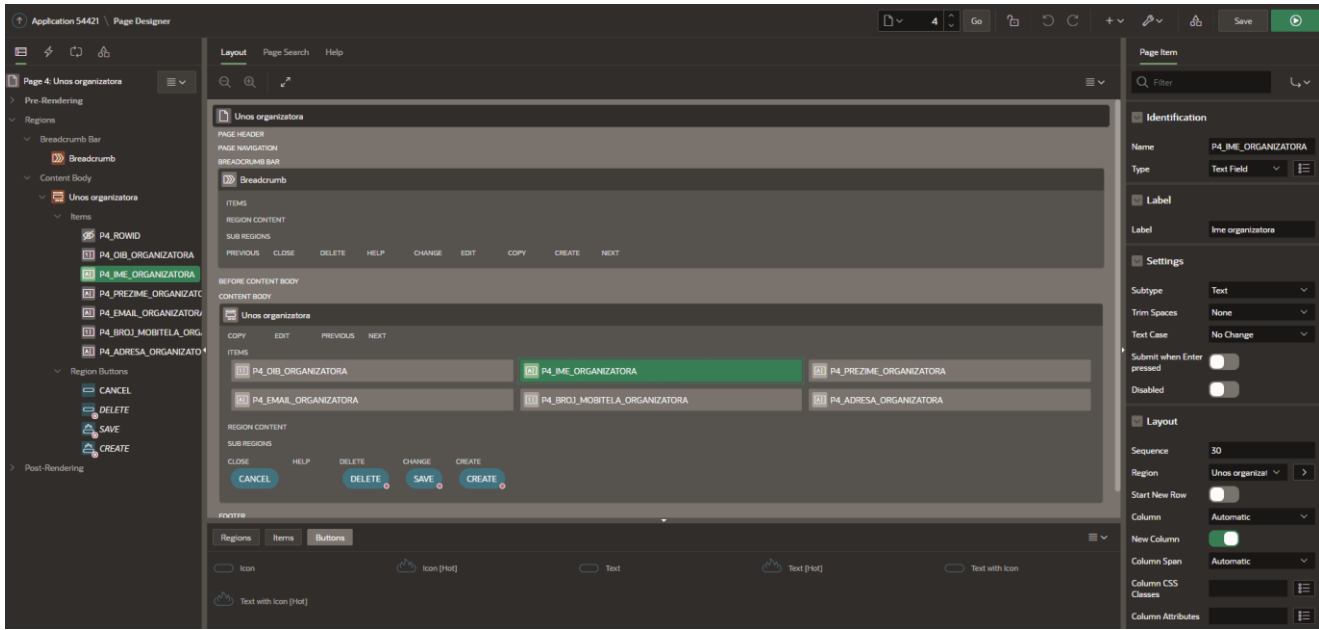

Slika 17 Page Designer stranica

<span id="page-23-1"></span>Na lijevoj strani "Page Designer" aplikacije pregledavaju se dodane regije poput breadcrumba i frome za unos. U sredini nalazi se grafički prikaz kako bi stvari u aplikaciji trebale izgledati.

Na desnoj strani pod "Page Item" nalaze se opcije s kojima je moguće urediti trenutne regije i polja. Moguće je dodatno urediti formu za unos organizatora. Klikom na gumb "P4 IME ORGANIZATORA" uređujemo to polje u formi. Na desnom izborniku pod opcijom "Layout" isključiti ćemo "Start New Row". OIB, ime i prezime organizatora nikad neće biti toliko dugački pa nema potrebe za dodatnim uređivanjem. Isti postupak ponavlja se i za ostala polja ovisno o tome kako korisnik želi dizajnirati formu [6].

#### <span id="page-23-0"></span>5.5 POSEBNA POLJA ZA UNOS PODATAKA

Prilikom izrade forme za unos u tablicu Gost korisnika se pita unos spola gosta. Opcije koje korisnik može unijeti želimo ograničiti u ovom slučaju. U Page Editoru klikom na polje "P6 SPOL GOSTA" te u izborniku na desnoj strani klikom na opciju "Radio Group" pod Type u dijelu "Identification".

Nakon toga pod dijelom "List of Values" potrebno je odabrati opciju "Static Values". Klikom na gumb ispod otvara se prozor u kojemu je potrebno unijeti vrijednosti.

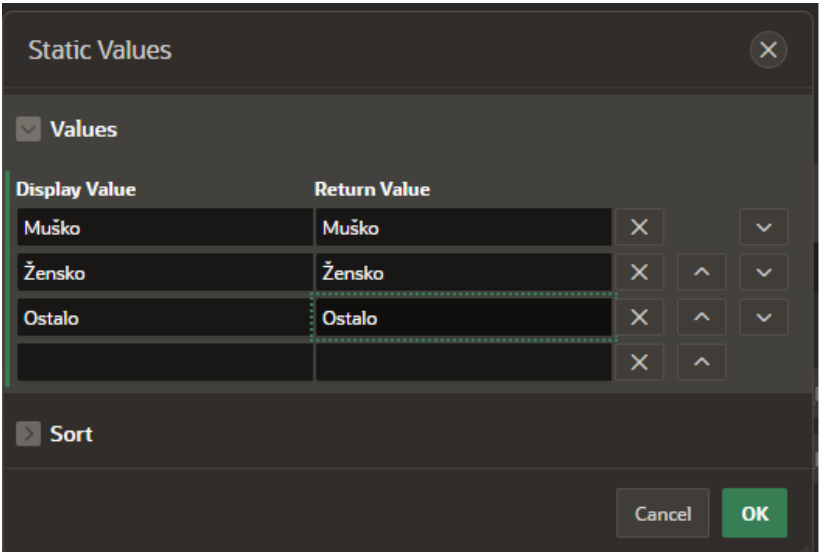

Slika 18 Static Values

<span id="page-24-0"></span>Ponuđene opcije biti će muško, žensko i ostalo. Četvrti red ne treba popunjavati jer APEX uvijek stvara jedan red prazan. Isključiti taj red prilikom unosa možemo napraviti vraćanjem u "List of Values" te isključiti opcije "Display Extra Values" i "Display Null Value".

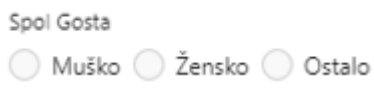

Slika 19 Izgled Radio Group polja

<span id="page-24-1"></span>U tablici Lokacija nalazi se polje koje se zove "Ocjena lokacije". To polje je u bazi podataka realizirano kao broj, no korisniku će se ponuditi drugačiji unos broja. Umjesto da ručno upisuje broj unositi će broj zvjezdica za ocjenu lokacije.

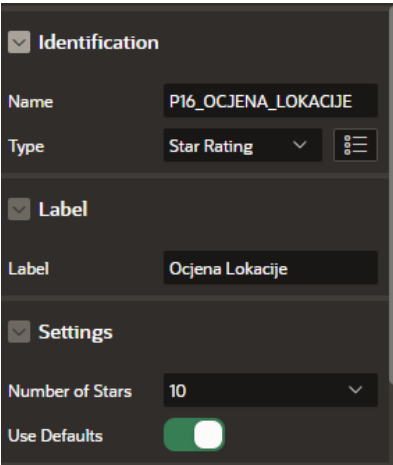

<span id="page-24-2"></span>Slika 20 Star Rating odabir

```
Ocjena Lokacije*
**********
```
Slika 21 Izgled Star Rating polja

<span id="page-25-0"></span>U tablici Vjenčanje nalaze se polja "Pocetak sati" i "Kraj sati". U Page Editoru potrebno je uključiti jednu dodatnu opciju kako bi korisnik mogao unositi vrijeme u to polje. U desnom izborniku uključiti ćemo opciju "Show time". Prilikom unosa ovog polja prvo je potrebno unijeti datum a zatim vrijeme.

| Pocetak sati | 08/14/2021 15:00 |        |                |    |         |                | ŧ. |
|--------------|------------------|--------|----------------|----|---------|----------------|----|
| ⟨            |                  |        | August 2021    |    |         | >              |    |
| s            | M                | T      | W              | Т  | F       | S              |    |
| 1            | $\overline{c}$   | 3      | $\overline{4}$ | 5  | 6       | $\overline{7}$ |    |
| 8            | 9                | $10\,$ | $11 -$         | 12 | 13      | 14             |    |
| 15           | 16               | 17     | 18             | 19 | 20      | 21             |    |
| 22           | 23               | 24     | 25             | 26 | 27      | 28             |    |
| 29           | 30               | 31     | $1 \quad 2$    |    | $3 - 4$ |                |    |
| ⊙            | 15:00            |        |                |    | Done    | Cancel         |    |

Slika 22 Unos "pocetak sati"

<span id="page-25-1"></span>Kako bi korisnik unio vrijeme potrebo je kliknuti na sat koji se nalazi u donjem lijevom kutu. Nakon toga otvara se prozor u kojem dodatno unosi i vrijeme [6].

<span id="page-25-2"></span>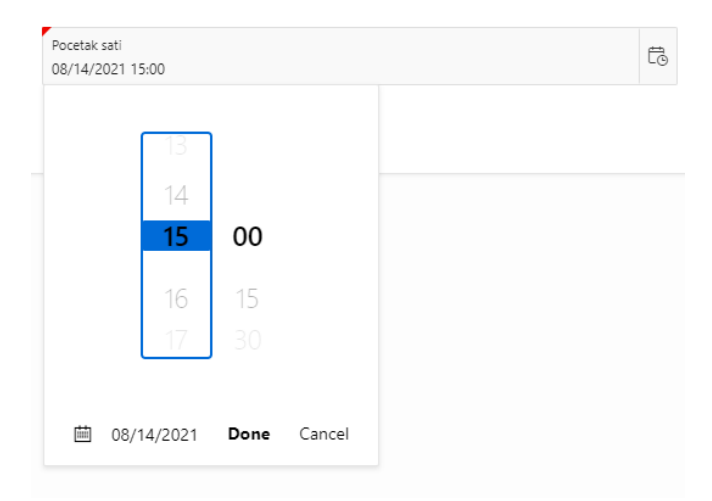

Slika 23 Odabir vremena

### <span id="page-26-0"></span>5.6 LOOKUP POLJE

U tablicama grad, lokacija, vjenčanje, radi i sudjeluje nalaze se polja koja su vanjski ključevi tj. polja koja se nalaze u drugim tablicama. Ne želimo da korisnik unese nepostojeće vrijednosti ili pamti ID-eve iz drugih tablica i da ih na taj način unosi u aplikaciju. Korisniku će se olakšati unos stvaranjem lookup polja. Klikom na gumb korisniku će se otvoriti novi prozor u kojemu će biti ponuđene postojeće vrijednosti.

Prije kreiranja lookup polja potrebno je napraviti dinamičku listu sa vrijednostima.

To je moguće učiniti klikom na "Shared Components" te nakon toga "List of Values". Stvoriti ćemo novu dinamičku listu. Nakon što smo je nazvali APEX će nas pitati iz koje tablice želimo povući vrijednosti. Odabrati ćemo tablicu Organizator jer želimo napraviti lookup polje u tablici vjenčanje.

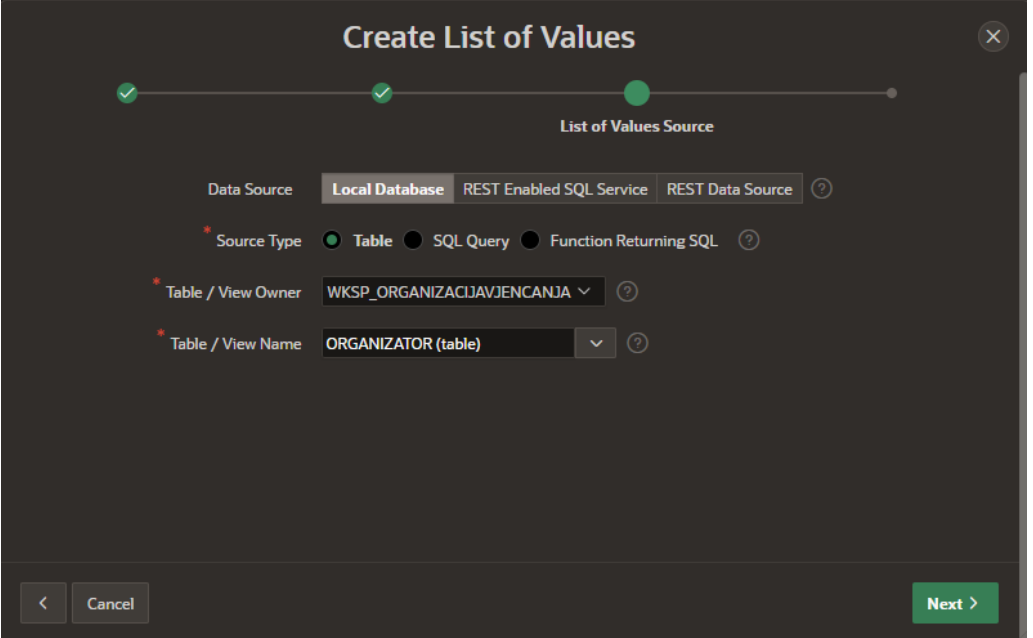

Slika 24 Odabir tablice za LOV

<span id="page-26-1"></span>Nakon toga odabire se koje polje će lista vraćati i koje će se polje prikazivati. Odabrati ćemo "OIB Organizatora" za "Return column" a za "Display column" "Ime Organizatora".

Moguće je dodati više polja koja će se prikazivati naknadnim uređivanjem. Trenutno će korisniku pod odabirom organizatora APEX prikazati samo ime organizatora.

Moguće je dodati dodatna polja pod opcijom "Additional Display Columns" gdje uključujemo sva polja iz tablice Organizator.

|          | <b>Additional Display Columns</b><br>Select Columns >                                                                                                    |                            |                            |                  |                |  |  |  |  |
|----------|----------------------------------------------------------------------------------------------------|----------------------------|----------------------------|------------------|----------------|--|--|--|--|
|          | Additional display columns can be defined for item types that support multiple display columns, for example the Popup LOV. For item types that do not support multiple columns, these will be ignored. If adding additional di<br>column can be set to Visible No and Searchable No if you do not want it displayed to users. |                            |                            |                  |                |  |  |  |  |
|          | Edit                                                                                                    |                            |                            |                  |                |  |  |  |  |
| 目        | Sequence $\uparrow \equiv$                                                                                                    | <b>Column Name</b>         | <b>Heading</b>             | <b>Data Type</b> | <b>Visible</b> |  |  |  |  |
| 目        | 10                                                                                                    | OIB ORGANIZATORA           | OIB organizatora           | <b>NUMBER</b>    | Yes            |  |  |  |  |
| $\equiv$ | 20                                                                                                    | <b>EMAIL ORGANIZATORA</b>  | Email organizatora         | <b>VARCHAR2</b>  | Yes            |  |  |  |  |
| $\equiv$ | 30                                                                                                    | IME_ORGANIZATORA           | Ime organizatora           | <b>VARCHAR2</b>  | Yes            |  |  |  |  |
| 目        | 40                                                                                                    | BROJ_MOBITELA_ORGANIZATORA | Broj mobitela organizatora | <b>NUMBER</b>    | Yes            |  |  |  |  |
| 目        | 50                                                                                                    | PREZIME ORGANIZATORA       | Prezime organizatora       | <b>VARCHAR2</b>  | Yes            |  |  |  |  |
| $\equiv$ | 60                                                                                                    | ADRESA ORGANIZATORA        | Adresa organizatora        | <b>VARCHAR2</b>  | Yes            |  |  |  |  |
|          |                                                                                                    |                            |                            |                  |                |  |  |  |  |

Slika 25 Dodatni stupci za Lookup polje

<span id="page-27-0"></span>Pod stupcem "Visible" potrebno je postaviti "Yes" ukoliko će polje biti prikazano.

| Odaberi organizatora |                               |                  | $\sim$              |
|----------------------|-------------------------------|------------------|---------------------|
| OIB organizatora     | Email organizatora            | Ime organizatora | Broj mobitela organ |
| 56123456789          | ivana.ivic@organizacija.com   | Ivana            | 951940257           |
| 12321234567          | marko.markic@organizacija.com | Marko            | 972345869           |
| 45612347560          | emil.zoric@organizacija.com   | Emil             | 924384689           |
|                      | Load More Rows                |                  |                     |

Slika 26 Izgled Lookup polja u formi za unos

<span id="page-27-1"></span>U "Page Designer" prozoru pod poljem "P18\_OIB\_ORGANIZATORA" odabrati ćemo "Shared Component" u prozoru "List of Values" te pod "Type" spojiti listu sa poljem. Klikom na polje u aplikaciji otvara se prozor prikazan na slici 27. Prikazani su svi atributi za organizatora što bi trebalo korisniku olakšati odabir. Ukoliko ima više polja tada će APEX stvoriti horizontalnu traku s kojom se korisnik može pomicati u desno ili lijevo. Iznad ponuđenih podataka nalazi se i tražilica koja olakšava unos korisniku ukoliko zna neki podatak o organizatoru kojeg želi odabrati [6].

# <span id="page-28-0"></span>5.7 SLOŽENO IZVJEŠĆE

U tablici Sudjeluje nalazi se cijena stolice za svakog gosta a u tablici Radi trošak usluge za svakoga radnika. U aplikaciji korisniku će se omogućiti pregled cijene svakog vjenčanja. Prikazati će se odvojeno zbroj cijene svih gostiju i radnika grupirano po vjenčanju. Prije kreiranja izvješća potrebno je napraviti pogled u bazi podataka. U SQL workshop unijeti ćemo sljedeće:

CREATE VIEW Pregled\_vjencanja as SELECT VJENCANJE.ID\_vjencanja as ID vjencanja, sum(RADI.trosak usluge) as Trosak usluge, sum(SUDJELUJE.cijena\_stolice) as Cijena\_stolice, sum(Radi.trosak usluge + SUDJELUJE.cijena stolice) as Cijena\_vjencanja from VJENCANJE INNER JOIN SUDJELUJE ON VJENCANJE.ID\_vjencanja=SUDJELUJE.ID\_vjencanja INNER JOIN RADI ON VJENCANJE.ID\_vjencanja = RADI.ID\_vjencanja group by VJENCANJE.ID\_vjencanja;

Ovaj upit će uzeti sva vjenčanja koja su zapisana u tablici Vjenčanje, za svako vjenčanje će izračunati zbroj cijena u polju trošak usluge iz tablice Radi te zbroj cijena za svakog gosta u polju cijena stolice iz tablice Sudjeluje. U četvrtom stupcu nalaziti će se zbroj tih dviju suma što će predstavljati ukupnu cijenu vjenčanja [10].

U aplikaciji ponavljamo postupak izrade za izvještaje, no umjesto tablica odabiremo pogled.

U tablice Sudjeluje i Radi unijeti ćemo testne podatke; pridružiti ćemo neke od gostiju i radnika vjenčanju te dodati cijene.

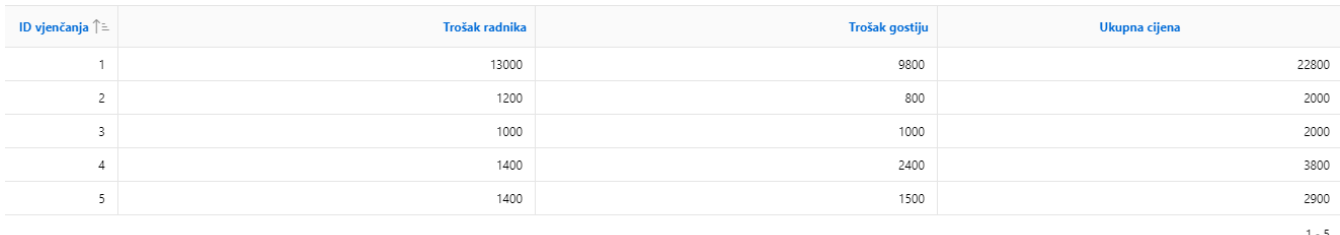

#### Slika 27 Pregled cijena vjenčanja

<span id="page-28-2"></span>Nakon pridruživanja otvaranjem "Pregled cijena vjenčanja" moguće je pregledati ukupnu cijenu radnika, ukupnu cijenu gostiju te ukupnu cijenu vjenčanja.

#### <span id="page-28-1"></span>5.8 UREĐIVANJE POČETNE STRANICE

Kao jedan od načina navigacije u aplikaciji nalazi se hamburger meni sa lijeve strane, no želimo realizirati i neki drugi način. Na početnoj stranici osim hamburger menija ne nalazi se nikakav sadržaj. Kreirati ćemo listu u obliku kartica s kojom će se korisnik moći kretati po aplikaciji.

Izvješća su podijeljena u 3 kategorije. U prvoj korisnik unosi organizatore, goste, djelatnike, uloge, lokacije, države i gradove. U drugoj korisnik unosi vjenčanja u aplikaciju i može pregledavati cijene. U posljednjoj kategoriji korisnik dodjeljuje goste i radnike vjenčanju. Pod opcijom "Shared Components" te klikom na "Lists" moguće je stvoriti novu listu. Na početnoj stranici korisnik će odabrati jednu od 3 kategorija, tako da će naša lista imati 3 unosa.

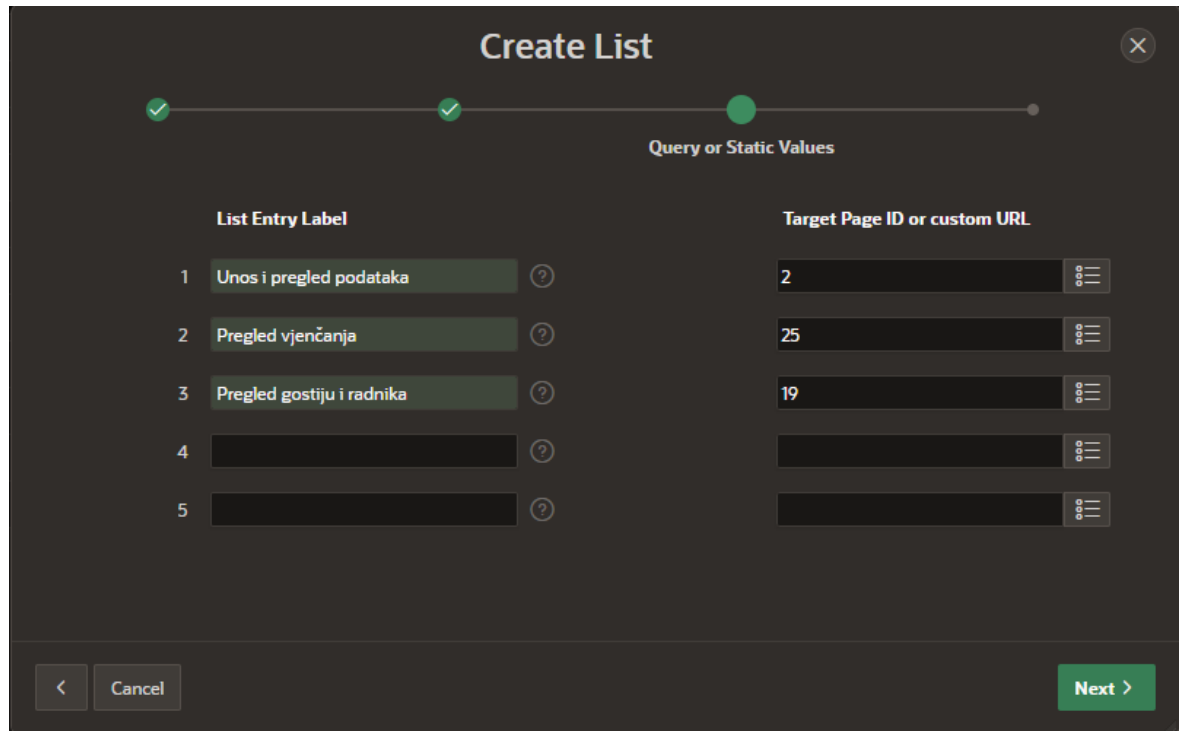

Slika 28 Kreiranje liste za navigaciju

<span id="page-29-0"></span>Potrebno je odabrati na koju stranicu će svaki element liste voditi. Naknadnim uređivanjem moguće je dodati i više od 5 elemenata liste. Prilikom uređivanja elemenata liste odabiremo i ikonu za svaki element.

U Page Editor-u početne stranice dodati ćemo novu regiju te za tip regije odabrati lista.

Pod "Appearance" odabrati ćemo "Cards Container".

Nakon toga u dijelu "Attributes" potrebno je urediti izgled liste.

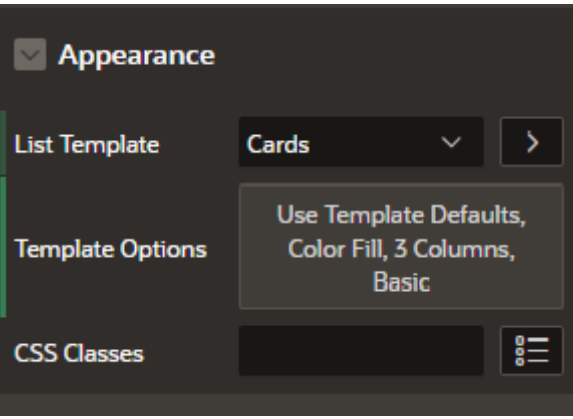

<span id="page-29-1"></span>Slika 29 Izgled liste

Kao template liste odabiremo "Cards". Pod opcijom "Template Options" moguće je urediti stil i broj kartica koji će se nalaziti u jednom redu.

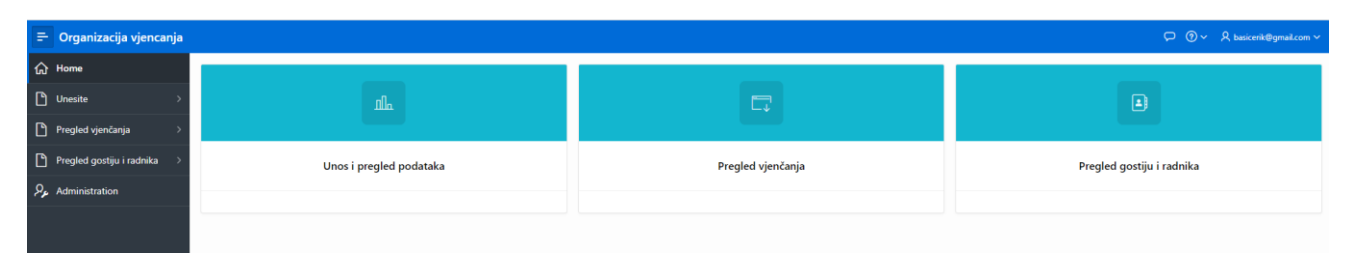

Slika 30 Izgled uređene naslovne stranice

<span id="page-30-1"></span>Isti postupak ponavlja se za stranice "Unesite", "Pregled vjenčanja" i "Pregled gostiju i radnika"[9].

# <span id="page-30-0"></span>5.9 GRAFIČKI PRIKAZ PODATAKA

Osim u tablicama, podatke u Oracle APEX-u možemo prikazivati i u grafovima. Postoji 18 vrsta grafova implementiranih u 21.1.2 verziji. Vrstu grafa odabrati ćemo ovisno o tome što i kako želimo prikazati.

U tablici "Gost" nalazi se polje spol. Taj podatak možemo grafički prikazati korištenjem grafa  $Pie''$ .

U "Page Editor" potrebno je dodati novu regiju ispod izvješća te za tip regije odabrati "Chart". Potrebno je odabrati tablicu i polje iz kojeg će se prikazivati podaci. Također, kako nas zanima broj potrebno je odabrati opciju Count pod "Value Aggregation".

Postoji mogućnost uključivanja legende grafa koja će se nalaziti sa desne strane. Nakon unosa par testnih podataka možemo pogledati kako graf izgleda.

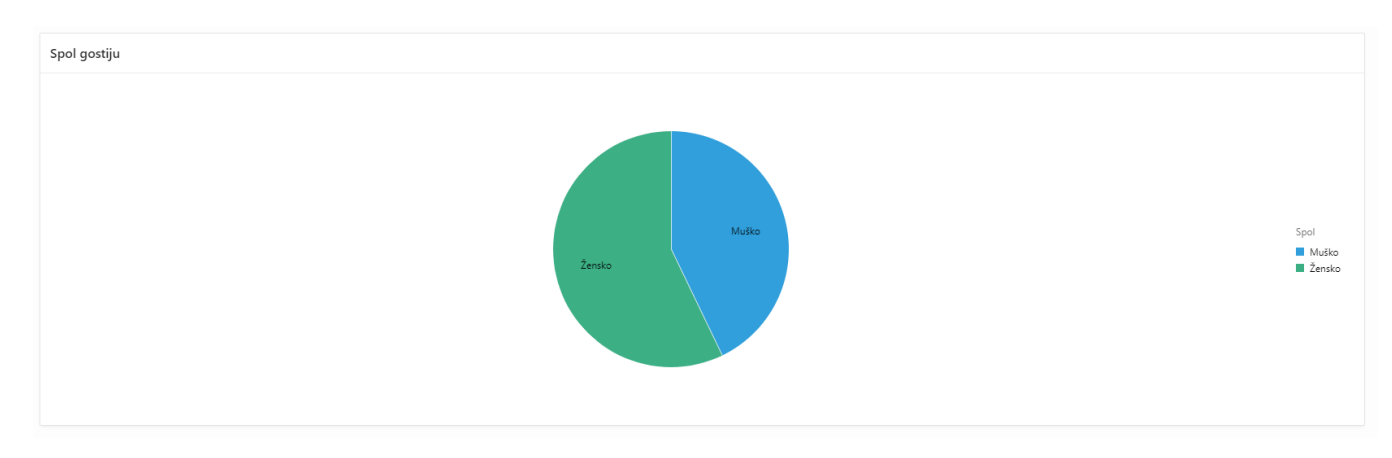

Slika 31 "Pie" graf

<span id="page-30-2"></span>Prelaskom kursora preko dijelova grafa dobiva se informacija koliki je broj zapisa u svakom djelu.

U tablici "Sudjeluje" nalazi se polje "Odabrani meni", za ovo polje koristan je "Bar" graf. Ponavlja se isti postupak kreiranja nove regije. "Bar" graf ima x i y osi koje je potrebno propisno imenovati kako bi graf bio intuitivan za čitanje. Na x osi nalazi se redni broj menija, a na y osi broj narudžbi tog menija [11].

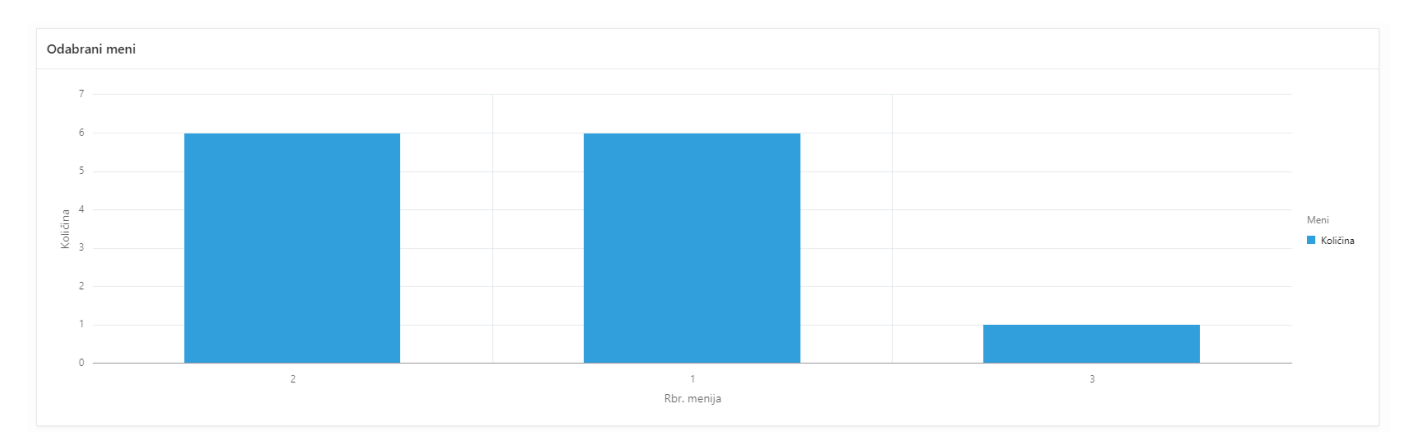

Slika 32 "Bar" graf

<span id="page-31-0"></span>U tablici "Radi" nalazi se polje "Trosak usluge". Za ovo polje prikazati će se prosječna cijena usluge po pojedinom vjenčanju. Potrebno je odabrati average funkciju te na y osi postaviti decimalnu preciznost na barem 2.

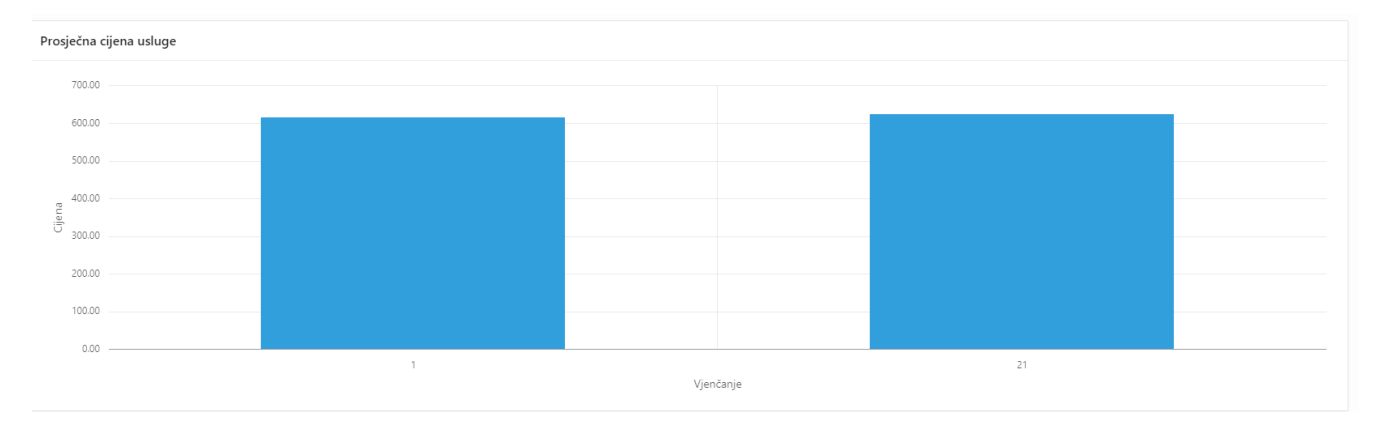

Slika 33 Prosječna cijena usluge

<span id="page-31-1"></span>Kod tablice "Gost" te polja "cijena stolice" ponavljamo isti postupak.

#### <span id="page-32-0"></span>6 DODAVANJE KORISNIKA

Aplikaciju trenutno može pregledavati i koristiti samo administrator. Ukoliko želimo da naša aplikacija ima više korisnika tada ih moramo dodati.

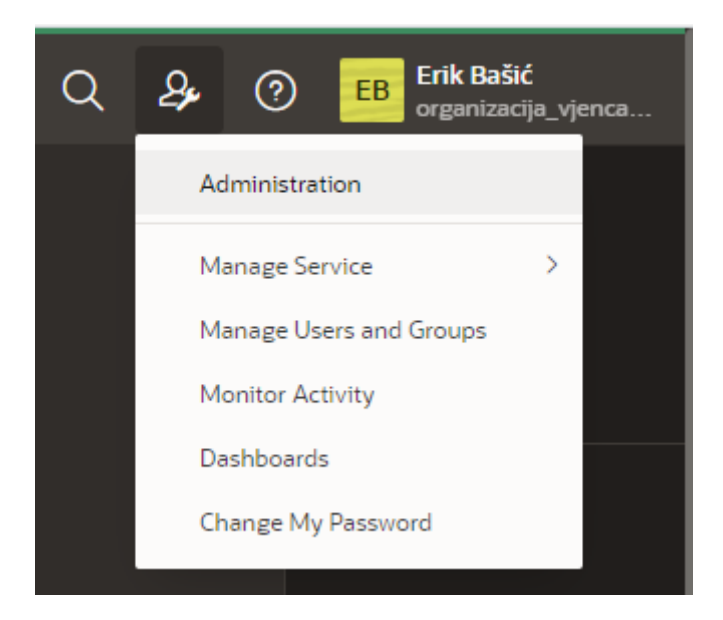

Slika 34 Administration

<span id="page-32-1"></span>Klikom na "Administration" kojemu je moguće pristupiti sa svakoga dijela stranice te zatim odabirom "Manage Users and Groups" otvara se prozor za dodavanje novih korisnika. APEX nas pita unos korisničkog imena, email adrese i lozinke (email adresa ne mora biti istinita). Također, potrebno je odabrati i koje uloge svaki korisnik ima. Moguće je korisniku dati administratorske ovlasti, developer ovlasti ili ga postaviti kao krajnjeg korisnika. Prikazati će se stvaranje jednog developera.

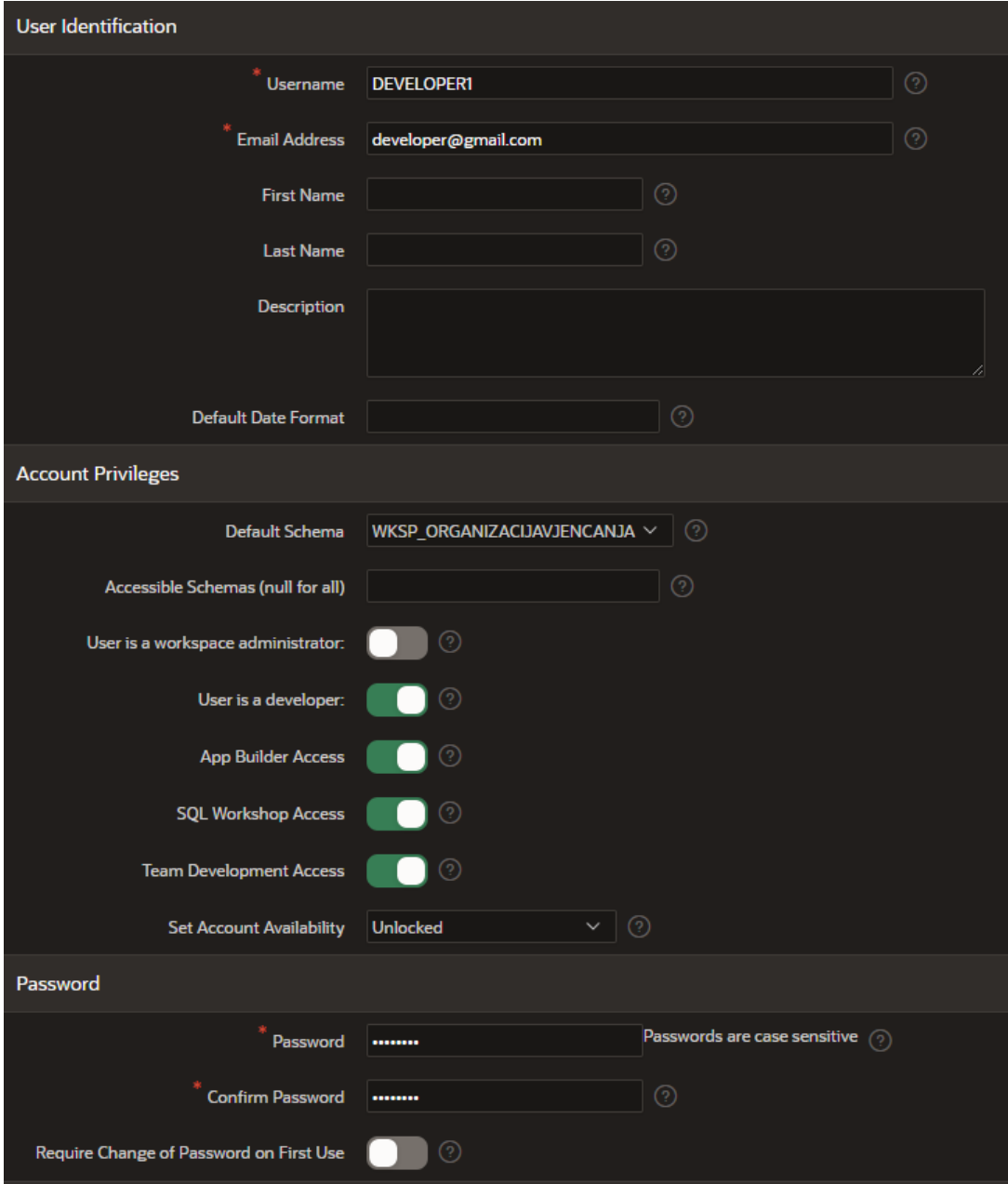

Slika 35 Dodavanje developera

<span id="page-33-0"></span>Stvoren je novi APEX račun. Prilikom logiranja potrebno je unijeti naziv radnog prostora, korisničko ime i postavljenu lozinku.

Isti postupak ponavlja se za stvaranje "end usera", potrebno je postaviti korisničko ime, email i lozinku.

Stvoren je jedan krajnji korisnik pod korisničkim imenom "Korisnik1" i lozinkom ,,12345678" [6].

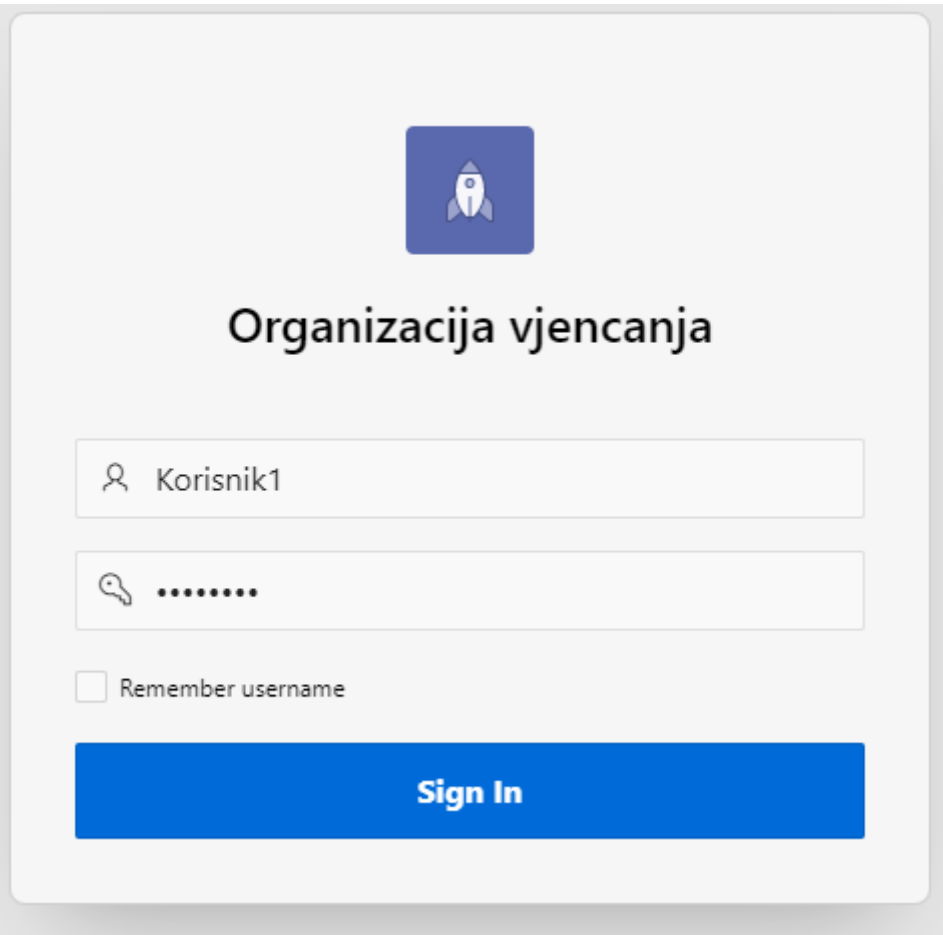

Slika 36 Logiranje krajnjih korisnika

<span id="page-34-0"></span>Krajnji korisnici se logiraju na link aplikacije, a ne na link za administratore i developere. Link za krajnje korisnike je sljedeći:

[https://apex.oracle.com/pls/apex/organizacija\\_vjencanja/r/organizacija](https://apex.oracle.com/pls/apex/organizacija_vjencanja/r/organizacija-vjencanja/login?session=17366581647753)[vjencanja/login?session=17366581647753](https://apex.oracle.com/pls/apex/organizacija_vjencanja/r/organizacija-vjencanja/login?session=17366581647753)

## <span id="page-35-0"></span>7 ZAKLJUČAK

U radu je prikazan proces izrade aplikacije. Opisan je Oracle APEX kao okruženje za stvaranje aplikacija. Nakon toga prikazani su svi modeli podataka koji su bili od velike važnosti pri izradi aplikacije. Potrebno je bilo napraviti konceptualni, logički i fizički model podataka i opisati svaki od njih. Nakon toga potrebno je bilo napraviti aplikaciju u APEX-u. Opisan je postupak otvaranja računa, stvaranje tablica i korištenja SQL workshop-a. Slijedi postupak stvaranja stranica u aplikaciji. Opisan je postupak stvaranja izvješća i formi za unos. Korisniku je omogućen unos i manipuliranje podacima za svaku od tablica koja je napravljena u procesu modeliranja podataka. Nakon toga bilo je potrebno dodatno urediti forme za unos i uključiti posebna polja za unos podataka. Uslijedio je i postupak stvaranja složenog izvješća s podacima iz 3 tablica te korištenje SUM funkcija i dodavanje vlastitih polja za izračun. Realizirano je više načina navigacije kroz aplikaciju kroz hamburger meni i breadcrumb. Također prikazani su i neki od grafova koje APEX nudi za grafički prikaz podataka.

Oracle APEX kao okruženje za izradu aplikacija vrlo brz je način za izradu učinkovitih aplikacija uz vrlo malo kodiranja. U radu tablice su unesene korištenjem SQL-a no u APEX-u postoji i drugačiji unos tablica. Većina funkcionalnosti u aplikaciji automatizirane su pri izradi aplikacije.

Kao alat za izradu aplikacija, Oracle APEX je vrlo intuitivan i lagan za izradu. Počevši od načina unosa tablica, svidjelo mi se kako APEX nudi jednostavnije i kompliciranije načine za realizirati komponente aplikacije. Moguće je koristiti i JavaScript, CSS te PL/SQL kako bi se aplikacija podigla na višu razinu. Izrada formi i izvješća za unos podataka vrlo je jednostavna. Postavljanje vrsta polja i ograničenja također je moguće postići kroz par klikova. Page Designer stranica je vrlo jednostavna za korištenje nakon proučavanja materijala. Vrlo je lagano dodavati regije te posebne elemente na regijama.

Stvar koja je zahtijevala više truda i proučavanja bila je stvaranje listi na početnoj stranici te postavljanje izgleda da elementi liste izgledaju kao kartice. Za izradu toga potrebno je više koraka te više stvari je potrebno postaviti kako treba da bi lista izgledala i funkcionirala kao u realiziranoj aplikaciji.

U APEX-u postoji i pregršt grafova. Iako postoji stranica gdje se svaki graf opisuje, s većinom vrstama se dosada nisam susreo. Smatram da postavljanje vrijednosti grafova nije lagano za korištenje te da taj dio aplikacija zahtjeva veće iskustvo i znanje. Dodavanje novih korisnika također zahtjeva više koraka, no nakon jednog uspješnog dodavanja i nije previše komplicirano.

Svidjela mi se jednostavnost, razumljivost i broj funkcionalnosti za većinu elemenata aplikacije te laka dostupnost materijala za istražiti pojedine elemente i funkcionalnosti.

#### <span id="page-36-0"></span>LITERATURA

[1] SQL, Wikipedija, Preuzeto 25.8.2021.<https://hr.wikipedia.org/wiki/SQL>

[2] Pavlić Mile: "Oblikovanje baza podataka", Odjel za informatiku Sveučilišta u Rijeci, Rijeka veljača 2011.

[3] Materijali s kolegija "Nerelacijske baze podataka"

[4] Oracle Application Express, Wikipedija, Preuzeto 25.8.2021. [https://en.wikipedia.org/wiki/Oracle\\_Application\\_Express](https://en.wikipedia.org/wiki/Oracle_Application_Express)

[5] Low-code development platform, Wikipedija, Preuzeto 25.8.2021. [https://en.wikipedia.org/wiki/Low-code\\_development\\_platform](https://en.wikipedia.org/wiki/Low-code_development_platform)

[6] Oracle Application Express dokumentacija, Preuzeto 25.8.2021. <https://docs.oracle.com/database/apex-5.1/index.htm>

[7] Oracle Identity Column, preuzeto 25.8.2021. [https://www.oracletutorial.com/oracle](https://www.oracletutorial.com/oracle-basics/oracle-identity-column/)[basics/oracle-identity-column/](https://www.oracletutorial.com/oracle-basics/oracle-identity-column/)

[8] ON DELETE CASCADE, preuzeto 25.8.2021. [https://www.ibm.com/docs/en/informix](https://www.ibm.com/docs/en/informix-servers/12.10?topic=format-using-delete-cascade-option)[servers/12.10?topic=format-using-delete-cascade-option](https://www.ibm.com/docs/en/informix-servers/12.10?topic=format-using-delete-cascade-option)

[9] Card Templates, preuzeto 25.8.2021., [https://apex.oracle.com/pls/apex/apex\\_pm/r/ut/card](https://apex.oracle.com/pls/apex/apex_pm/r/ut/card-templates)[templates](https://apex.oracle.com/pls/apex/apex_pm/r/ut/card-templates)

[10] Materijali s kolegija "Uvod u baze podataka"

[11] Sample Charts, preuzeto 25.8.2021. [https://apex.oracle.com/pls/apex/apex\\_pm/r/10800/home](https://apex.oracle.com/pls/apex/apex_pm/r/10800/home)

[12] Mendix Low Code Guide, preuzeto 3.9.2021.<https://www.mendix.com/low-code-guide/>

[13] Oracle Apex Architecture, preuzeto 3.9.2021. <https://apex.oracle.com/en/platform/architecture/>

# <span id="page-37-0"></span>POPIS SLIKA

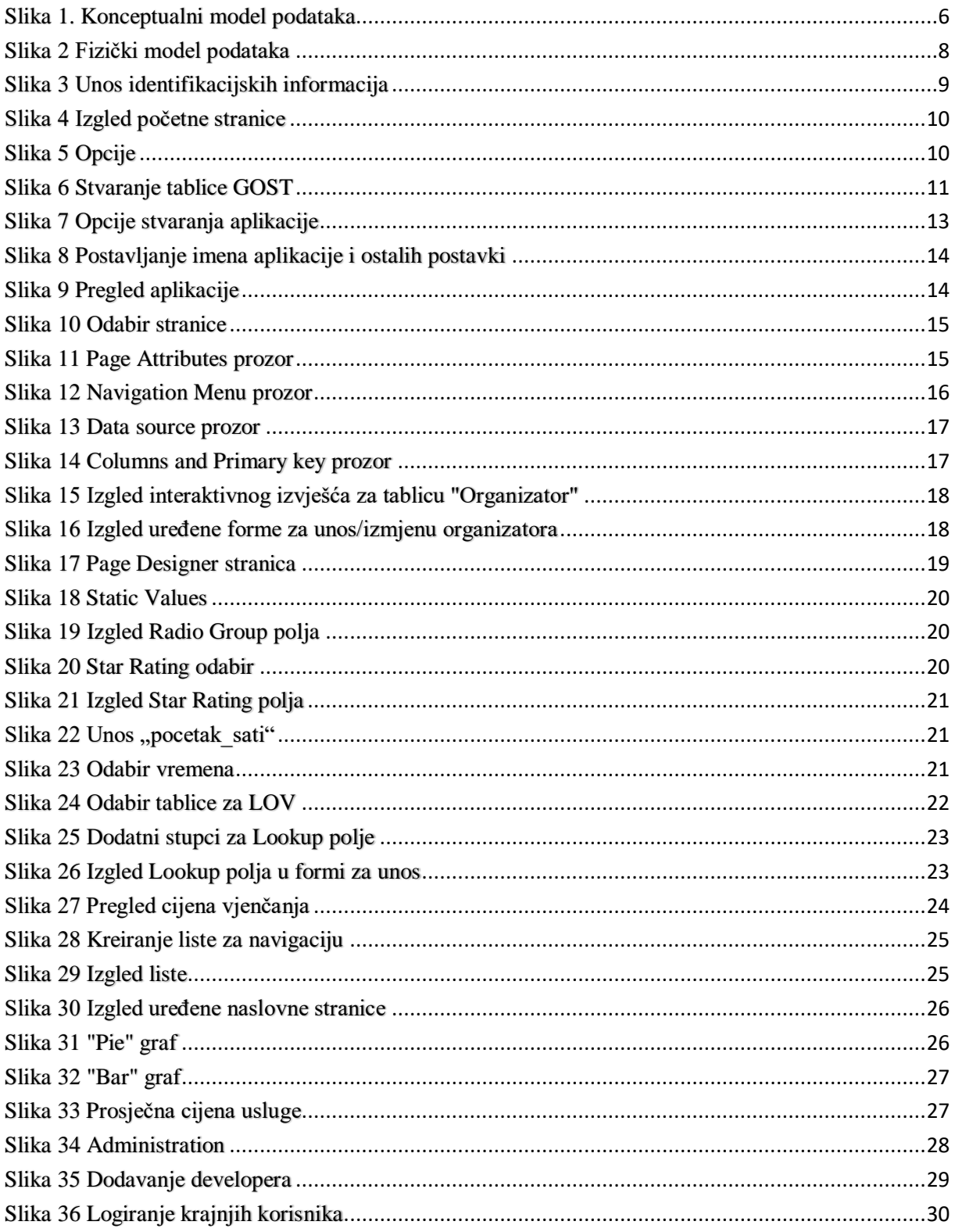

## <span id="page-38-0"></span>PRILOZI

[1] Oracle APEX stranica, otvaranje računa i logiranje za developere <https://apex.oracle.com/en/>

[2] Link za pristup aplikaciji

[https://apex.oracle.com/pls/apex/organizacija\\_vjencanja/r/organizacija](https://apex.oracle.com/pls/apex/organizacija_vjencanja/r/organizacija-vjencanja/login?session=17366581647753)[vjencanja/login?session=17366581647753](https://apex.oracle.com/pls/apex/organizacija_vjencanja/r/organizacija-vjencanja/login?session=17366581647753)